## **Projector**

# CP-CX301WN/CP-CW251WN/CP-CW301WN

# User's Manual (detailed) Operating Guide

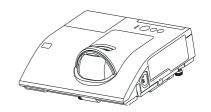

Thank you for purchasing this projector.

**△WARNING** ► Before using this product, please read all manuals for this product. Be sure to read "Safety Guide" first. After reading them, store them in a safe place for future reference.

#### About this manual

Various symbols are used in this manual. The meanings of these symbols are described below.

**▲ WARNING** This symbol indicates information that, if ignored, could possibly

result in personal injury or even death due to incorrect handling.

▲ CAUTION This symbol indicates information that, if ignored, could possibly

result in personal injury or physical damage due to incorrect

handling.

**NOTICE** This entry notices of fear of causing trouble.

Please refer to the pages written following this symbol.

**NOTE** • The information in this manual is subject to change without notice.

- The illustrations in this manual are for illustrative purposes. They may differ slightly from your projector.
- The manufacturer assumes no responsibility for any errors that may appear in this manual.
- The reproduction, transfer or copy of all or any part of this document is not permitted without express written consent.

| Contents                                           |                                                 |
|----------------------------------------------------|-------------------------------------------------|
|                                                    | <u> </u>                                        |
| Introduction3                                      | INPUT menu40                                    |
| Features                                           | Progressive, Video NR, Color space,             |
| Checking the contents of package 3                 | Video format, Hdmi format, Hdmi range,          |
| Fastening the lens cover                           | COMPUTER IN, FRAME LOCK, RESOLUTION             |
| Part names 4                                       | <b>SETUP menu</b>                               |
| <b>Setting up </b>                                 | D-zoom, D-shift, Picture position / Pict.posit. |
| Arrangement 8                                      | н, 🖂 Keystone,LAMP&FILTER,Image                 |
| Connecting with your devices 10                    | OPTIMIZER, INSTALLATION, STANDBY MODE           |
| Connecting to a power supply 16                    | AUDIO menu 50                                   |
| Using the security bar and slot 16                 | Volume, Speaker, Audio source, Mic              |
| Remote control                                     | Level, Mic volume                               |
| Installing the batteries 17                        | SCREEN menu52                                   |
| About the remote control signal 18                 | LANGUAGE, MENU POSITION, BLANK,                 |
| Changing the frequency of remote control signal 18 | AUTO BLANK, START UP, MyScreen,                 |
| Using as a simple PC mouse & keyboard 19           | MyScreen Lock, Message, Source Name,            |
| Power on/off 20                                    | TEMPLATE, C.C.                                  |
| <b>Operating</b>                                   | <b>OPTION</b> menu 58                           |
| Adjusting the volume                               | Auto search, Direct power on,                   |
| Temporarily muting the screen and                  | AUTO POWER OFF, MY BUTTON, SCHEDULE,            |
| audio output                                       | Service                                         |
| Selecting an input signal 23                       | NETWORK menu                                    |
| Selecting an aspect ratio 23                       | SECURITY menu                                   |
| Adjusting the projector's elevator 24              | SECURITY PASSWORD CHANGE,                       |
| Adjusting the zoom and the focus . 24              | MyScreen PASSWORD, PIN LOCK,                    |
| Using the automatic adjustment feature 25          | My TEXT PASSWORD, MY TEXT DISPLAY,              |
| Using the TEMPLATE feature 26                      | My text writing, Cloning Lock                   |
| Other buttons 26                                   | Presentation tools78                            |
| Adjusting the position 27                          | PC-LESS Presentation                            |
| Correcting the keystone distortions 27             | USB Display (Windows computer) 88               |
| Using the magnify feature 28                       | USB Display (Mac computer) 92                   |
| Temporarily freezing the screen 29                 | Maintenance                                     |
| Using the menu function 30                         | Replacing the lamp                              |
| <b>EASY MENU32</b>                                 | Cleaning and replacing the air filter 98        |
| ASPECT, D-ZOOM, 🗥 KEYSTONE, PICTURE                | Replacing the internal clock battery 100        |
| MODE, ECO MODE, INSTALLATION, RESET,               | Other care                                      |
| FILTER TIME, LANGUAGE, ADVANCED MENU,              | Troubleshooting 102                             |
| Exit                                               | Related messages 102                            |
| PICTURE menu 34                                    | Regarding the indicator lamps 104               |
| BRIGHTNESS, CONTRAST, HDCR,                        | Resetting all settings                          |
| Accentualizer, Gamma, Color temp,                  | Phenomena that may be easy to                   |
| COLOR, TINT, SHARPNESS, ACTIVE IRIS, MY MEMORY     | be mistaken for machine defects 107             |
| IMAGE menu                                         | Specifications                                  |
| ASPECT, OVER SCAN, V POSITION, H POSITION,         | Specifications                                  |

H PHASE, H SIZE, AUTO ADJUST EXECUTE

#### Introduction

#### **Features**

The projector provides you with the broad use by the following features.

- ✓ The unique optics system produces a large projected image in a short distance, which provides you with various ways of use.
- ✓ This projector has a variety of I/O ports that supposedly cover for any business scene.
- ✓ The HDMI port can support various image equipment which have digital interface to get clearer pictures on a screen.
- ✓ Has an HDCR and an ACCENTUALIZER features which are Hitachi's original image stabilizer for a clearer image.
- ✓ This projector can be controlled and monitored via LAN connection. Furthermore, you can use the designated USB wireless adapter (optional) to establish wireless LAN connection.
- ✓ The built-in 16W speaker can deliver sufficient sound volume in a large space like a classroom without external speakers.
- ✓ This projector's network supports the PJLink™ standard.PJLink™ is a unified standard for operating and controlling data projectors. For specifications of PJLink™, see the web site of the PJLink™.
- ✓ Equipped with IMAGE OPTIMIZER which is Hitachi's original function to maintain visibility by automatic image correction in accordance with lamp deterioration.

## Checking the contents of package

Please see the **Contents of package** section in the **User's Manual (concise)** which is a book. Your projector should come with the items shown there. Require of your dealer immediately if any items are missing.

**NOTE** • Keep the original packing materials, for future reshipment. Be sure to use the original packing materials when moving the projector. Use special caution for the lens.

# Fastening the lens cover

To avoid losing the cover, please fasten the lens cover to the projector using the included strap.

- 1 Fasten the strap to the strap hole as shown in the figure for step 1. Please note that the knot on the strap is used to fasten it to the lens cover in step 2.
- Put the strap end into the slit of the lens cover with the knot on the side of the lens. Make sure that the strap is inserted to the end of the slit.
- 3. Insert the upper tab (1 part) of the lens cover between the upper case and lens as shown in the figure for step 3. Then, fit the right/left tabs (2 parts) to attach the lens cover.

⚠ CAUTION ▶ Do not hang the lens cover in front of the lens when the projector is mounted upside down such as when mounted on the ceiling. Otherwise, the lens cover may block the light from the projector or hit the lens, which may cause damage to it. When mounting the projector upside down, hang the lens cover on the side of the projector or place it on the projector. For instance, let the strap put through the concave portion around the security bar to hang the lens cover (refer to the figure).

▶ Be careful not to damage the lens while handling the lens cover.

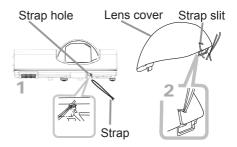

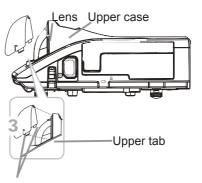

Right/Left tabs

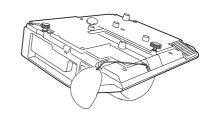

#### Part names

### **Projector**

- (1) Control panel (416)
- (2) Lamp cover (☐96)
  The lamp unit is inside.
- (3) Remote sensor (418)
- (4) Lens (4101)
- (5) **AC** (AC inlet) (<u>□</u>16)
- (6) Ports (**4**6)
- (7) Exhaust vent
- (8) Speaker (413, 22, 50)
- (9) Elevator feet (x 2) (**□** 24)
- (10) Spacer (Q 24)
- (11) Security slot (**□** 16)
- (12) Security bar (**□** 16)
- (13) Strap hole (44)
- (14) FOCUS ring (425)
- (15) Filter cover (♠98)

  The air filter and intake vent are inside.
- (16) Intake vents
- (17) Battery Cover (1100)

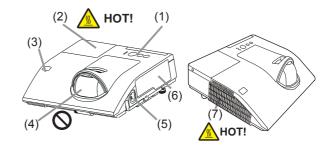

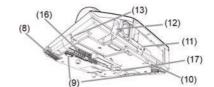

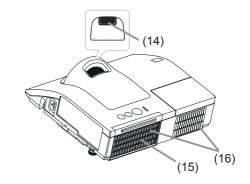

**△WARNING** ► **HOT!** : Do not touch around the lamp cover and the exhaust vents during use or just after use, since it is too hot.

- ▶ Do not look into the lens or vent while the lamp is on, since the projection ray may cause a trouble on your eyes.
- ▶ Do not use the security bar and slot to prevent the projector from falling down, since it is not designed for it.
- ► Keep any object away from concentrated projection light beam. Blocking the beam by something causes high temperature and could result in fire or smoke.
- ▲ CAUTION ► Maintain normal ventilation to prevent the projector from heating up. Do not cover, block or plug up the vents. Do not place anything that can stick or be sucked to the vents, around the intake vents. Clean the air filter periodically.

(4) (5)

🖲 ТЕМР

O POWER

(3)

MENU

(6)

#### Part names (continued)

#### Control panel

- (1) **STANDBY/ON** button ( $\square$ 20)
- (2) **INPUT** button (**□***23*)
- (3) **POWER** indicator (**□** 20, 104)
- (4) **TEMP** indicator (☐ 104)
- (5) **LAMP** indicator (**104**) Buttons **◄/▶/**▲/▼

(6) **MENU** / Cursor button (4)30)

when no menu is displayed ( $\square 30$ ), or

Cursor ▲/▼ buttons

when a menu is displayed ( $\square 30$ ).

The **◄/▶/▲/▼** buttons on the projector work only as the cursor buttons while the template is displayed ( $\square 56$ ).

### **Ports** (410 ~ 15)

- (1) **USB TYPE A** port (x2)
- (2) LAN port
- (3) **USB TYPE B** port
- (4) **HDMI** port (x2)
- (5) MIC port
- (6) AUDIO IN1 port
- (7) AUDIO IN2(L,R) ports
- (8) AUDIO OUT port

(9) **COMPUTER IN1** port

STANDBY/ON

ധ

(1)

INPUT

**Đ** 

(2)

- (10) **COMPUTER IN2 / MONITOR OUT** port
- (11) VIDEO IN port
- (12) CONTROL port

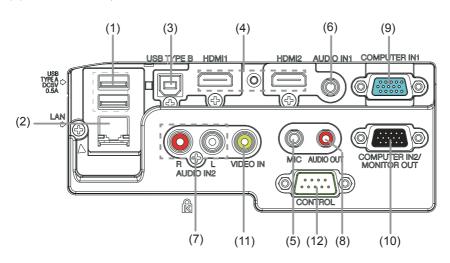

#### Part names (continued)

#### Remote control

- (1) **INPUT** button (**1**23)
- (2) IWB button \*
- (3) CALIBRATION button \*
- (4) **STANDBY/ON** button (**Q**20)
- (5) **ASPECT** button ( $\square$ 23)
- (6) **AUTO** button (**□***25*)
- (7) **ACCENTUALIZER** button ( $\square$ 26)
- (8) **HDCR** button ( $\square$ 26)
- (9) **D-ZOOM** button (**□***24*)
- (10) **D-ZOOM +** button (**□***24*)
- (11) **PAGE UP** button (119)
- (12) **MAGNIFY ON** button (428)
- (13) **MY BUTTON 1** button (**□***60*)
- (14) **VOLUME** + button (**□***22*)
- (15) **PAGE DOWN** button (☐ 19)
- (16) **MAGNIFY OFF** button (**□***28*)
- (17) **MY BUTTON 2** button (**□** *60*)
- (18) **VOLUME** button (**□***22*)
- (19) **KEYSTONE** button (**□***27*)
- (20) **TEMPLATE** button ( $\square$  26)
- (21) **FREEZE** button (**□***29*)
- (22) **AV MUTE** button (**□***22*)
- (23) **ESC** button (**4**30)
- (24) **MENU** button (430, 31)
- (25) **ENTER** button (430, 31)
- (26) **POSITION** button (**□***27, 31*)
- (27) **RESET** button (**□***30*)
- (28)  $\triangle/\nabla/\blacktriangleleft/\triangleright$  cursor buttons ( $\square 30$ )
- (29) Battery cover (117)

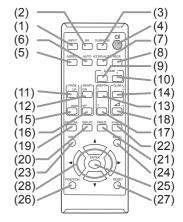

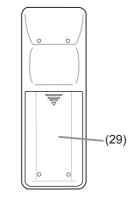

Back of the remote control

**NOTE** • Any button marked with "\*" is not supported on this projector (4103).

## Setting up

Install the projector according to the environment and manner the projector will be used in.

# **Arrangement**

Refer to table **T-1** or **T-2** and figures **F-1** and **F-2** at the end of User's Manual (concise) to determine the screen size and projection distance.

The values shown in the table are calculated for a full size screen.

- (V) Screen size (vertical) (→) Screen size (horizontal) (→) Projection distance (±8%)

   (D) , (D) Screen height (±8%)
- For the case of installation in special conditions such as on the wall or ceiling, the specified mounting accessories and service may be required. Tabletop use must be setup with the designated optional accessories. Before installing the projector, consult your dealer about your installation.
- The screen position may shift after installation if the projector is mounted on locations such as the wall or ceiling, due to the flexibility of the plastic projector body. If readjustment is necessary, consult with your dealer or service personnel.
- The projected image position and/or focus may change during warm-up (approx. 30 minutes after the lamp is turned on) or when the ambient conditions change. Readjust the image position and/or focus as necessary.
- Since the projector features an ultra short throw, be aware that it is required to select a screen carefully to have better performance.
  - A soft screen such as a pull-down screen may cause serious distortion of a projected image. A hard screen such as a board screen is recommended for use with this projector.
  - A high-gain screen such as a bead screen that has narrow viewing angle is not suitable for this projector. A low-gain screen (around 1.0) such as a matte screen that has wide viewing angle is recommended for use with this projector.
  - A screen with a weave pattern may cause moiré on the projected image, which is not a failure of the projector. A screen that has less moiré effects is recommended for use with this projector.
- ▲ **WARNING** ► Place the projector in a stable horizontal position. If the projector falls or is knocked over, it could cause injury and/or damage to the projector. Using a damaged projector could then result in fire and/or electric shock.
- Do not place the projector on an unstable, slanted or vibrational surface such as a wobbly or inclined stand.
- Do not place the projector on its side or front position. To place the projector on its rear position for the table top use, it is required to use the designated optional parts. Consult with your dealer.
- Consult with your dealer before a special installation such as on the wall or ceiling.

#### Arrangement (continued)

- ▲ **WARNING** ► Place the projector in a cool place, and ensure that there is sufficient ventilation. The high temperature of the projector could cause fire, burns and/or malfunction of the projector.
- Do not stop-up, block or otherwise cover the projector's vents.
- Keep a space of 30 cm or more between the sides of the projector and other objects such as walls.
- Do not place or attach anything that would block the projection window or vent holes.
- Do not place the projector on metallic thing or anything weak in heat.
- Do not place the projector on carpet, cushions or bedding.
- Do not place the projector in direct sunlight or near hot objects such as heaters. Do not place the projector where the air from an air conditioner or similar unit will blow on it directly.
- Do not place anything near the projection window or vents, or on top of the projector.
- Do not place anything that may be sucked into or stick to the vents on the bottom of the projector. This projector has some intake vents also on the bottom.
- ▶ Do not place the projector anyplace where it may get wet. Getting the projector wet or inserting liquid into the projector could cause fire, electric shock and/or malfunction of the projector.
- Do not place the projector in a bathroom or the outdoors.
- Do not place anything containing liquid near the projector.
- Do not place the projector where any oils, such as cooking or machine oil, are used.
- ▶ Use only the mounting accessories the manufacturer specified, and leave installing and removing the projector with the mounting accessories to the service personnel.
- Read and keep the user's manual of the mounting accessories used.
- ⚠ **CAUTION** ► Avoid placing the projector in smoky, humid or dusty place. Placing the projector in such places could cause fire, electric shock and/or malfunction of the projector.
- Do not place the projector near humidifiers, smoking spaces or a kitchen. Also do not use an ultrasonic humidifier near the projector. Otherwise chlorine and minerals contained in tap water are atomized and could be deposited in the projector causing image degradation or other problems.
- ▶ Position the projector to prevent light from directly hitting the projector's remote sensor.
- ▶ Do not place the product in a place where radio interference may be caused.
- ▶ Do not place this product in a magnetic field.
- ▶ If the projector is used at an altitude of about 1600 m or higher, set ALTITUDE of the SERVICE item in the OPTION menu to HIGH (☐64). Otherwise, set it to NORMAL.

If the projector is used with a wrong setting, it may cause damage to the projector itself or the parts inside.

#### Arrangement (continued)

**NOTE** • The projector may make a rattling sound when tilted, moved or shaken, since a flap to control the air flow inside of the projector has moved. Be aware that this is not a failure or malfunction.

- The incoming light to the screen from the projector has a large angle. While the white image is on the screen, you may see it with colors, but this is because of the type of the screen used or the angles viewed, and it is not a malfunction.
- When the ambient temperature is around 35 to 40°C, the brightness of lamp is reduced automatically.

### Connecting with your devices

Before connecting the projector to a device, consult the manual of the device to confirm that the device is suitable for connecting with this projector and prepare the required accessories, such as a cable in accord with the signal of the device. Consult your dealer when the required accessory did not come with the product or the accessory is damaged.

After making sure that the device and projector are turned off, connect them following the instructions below.

**△WARNING** ► Use only the appropriate accessories. Otherwise it could cause a fire or damage to the device and the projector.

- Use only the accessories specified or recommended by the projector's manufacturer. Consult your dealer when the required accessory did not come with the product or the accessory is damaged. It may be regulated under some standard.
- For a cable with a core at only one end, connect the end with the core to the projector. That may be required by EMI regulations.
- Neither disassemble nor modify the projector and the accessories.
- Do not use the damaged accessory. Be careful not to damage the accessories. Route a cable so that it is neither stepped on nor pinched out.

**△CAUTION** ► Do not turn on or off the projector while connected to a device in operation, unless that is directed in the manual of the device. Otherwise it may cause malfunction in the device or projector.

- ▶ Be careful not to mistakenly connect a connector to a wrong port. Otherwise it may cause malfunction in the device or projector.
- When connecting a connector to a port, make sure that the shape of the connector fits the port.
- Tighten the screws to connect a connector equipped with screws to a port.
- Use the cables with straight plugs, not L-shaped ones, as the input ports of the projector are recessed.

#### **About Plug-and-Play capability**

- Plug-and-Play is a system composed of a computer, its operating system and peripheral equipment (i.e. display devices). This projector is VESA DDC 2B compatible. Plug-and-Play can be used by connecting this projector to a computer that is VESA DDC (display data channel) compatible.
- Take advantage of this feature by connecting a computer cable to the **COMPUTER IN1** port (DDC 2B compatible). Plug-and-Play may not work properly if any other type of connection is attempted.
- Please use the standard drivers in your computer as this projector is a Plug-and-Play monitor.
- When AUTO is selected for the **COMPUTER IN1** or **COMPUTER IN2** port in COMPUTER IN of the INPUT menu, that port will accept component video signals (42).
- When the **USB TYPE B** port and the computer's type A USB port are connected, you can use the remote control as a simple mouse and keyboard of the computer. (119).

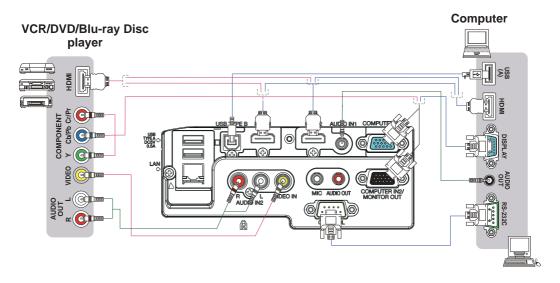

**NOTE** • Before connecting the projector to a computer, consult the computer's manual and check the compatibility of the signal level, the synchronization methods and the display resolution output to the projector.

- Some signal may need an adapter to input this projector.
- Some computers have multiple screen display modes that may include some signals which are not supported by this projector.
- Although the projector can display signals with resolution up to UXGA (1600X1200), the signal will be converted to the projector's panel resolution before being displayed. The best display performance will be achieved if the resolutions of the input signal and the projector panel are identical.
- If you connect this projector and a notebook computer, you need output the display to an external monitor, or output simultaneously to the internal display and an external monitor. Consult the computer's manual for the setting.
- Depending on the input signal, the automatic adjustment function of this projector may take some time and not function correctly.
- Note that a composite sync signal or sync-on-green signal may confuse the automatic adjustment function of this projector (42).
- If the automatic adjustment function does not work correctly, you may not see the dialog to set the display resolution. In such a case, use an external display device. You may be able to see the dialog and set an appropriate display resolution.

- If you insert a USB storage device, such as a USB memory, into the **USB TYPE A** port and select the port as the input source, you can view images stored in the device (\$\omega\$78\$).
- You can connect a dynamic microphone to the **MIC** port with a 3.5 mm mini-plug. In that case, the built-in speaker outputs the sound from the microphone, even while the sound from the projector is output. You can input line level signal to the **MIC** port from equipment such as wireless microphone. In the normal mode, the volume of the microphone can be adjusted separately from the volume of the projector using the menu. ( 151)

In the standby mode, the volume of the microphone is adjustable with the **VOLUME +/-** buttons on the remote control, in synchronization with the volume of the projector.  $(\square 22)$ 

Even when the sound of projector is set to mute mode by the AUDIO SOURCE function ( $\square 50$ ), the volume of the microphone is adjustable.

In both modes (standby or normal), the **AV MUTE** button on the remote control works on the sounds of the microphone and the projector. ( $\square$ 22)

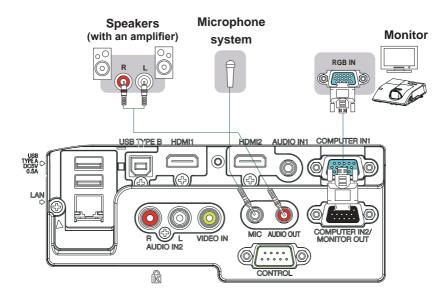

**NOTE** • If a loud feedback noise is produced from the speaker, move the microphone away from the speaker.

• This projector doesn't support plug-in power for the microphone.

To use network functions of the projector, connect the **LAN** port with the computer's LAN port, or with an access point that is connected to the computer with wireless LAN, using a LAN cable. To use NETWORK BRIDGE function, also connect the **CONTROL** port and an RS-232C port of the external device to communicate as a network terminal. See the **User's Manual - Network Guide** for details of the network functions.

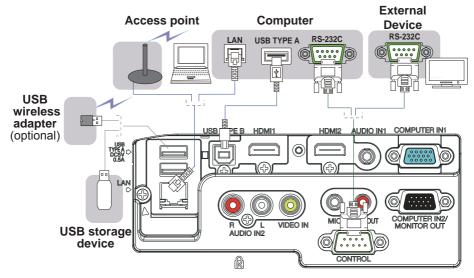

- **△CAUTION** ► Before connecting the projector to a network system be sure to obtain the consent of the administrator of the network.
- ▶ Do not connect the **LAN** port to any network that might have the excessive voltage.
- ► The designated USB wireless adapter that is sold as an option is required to use the wireless network function of this projector.
- ▶ Before removing the USB storage device from the port of the projector, be sure to use the REMOVE USB function on the thumbnail screen to secure your data (□81).
- ▶ Do not use any extension cable or device when connecting the adapter to the projector. Before you insert or pull out the USB wireless adapter from the projector, turn off the power of the projector and pull out the power cord's plug from the outlet. Do not touch the USB wireless adapter while the projector is receiving AC power.
- ▶ To connect both the LAN cable and USB device to the projector, use a LAN cable that is flat on the side where the plug's wire is visible. Otherwise, both of them cannot be connected correctly, or the wire may break (malfunction).

**NOTE** • If an oversized USB storage device blocks the **LAN** port, use a USB extension cable to connect the USB storage device.

- The **HDMI** port of this model is compatible with HDCP (High-bandwidth Digital Content Protection) and therefore capable of displaying a video signal from HDCP compatible DVD players or the like.
- The **HDMI** supports the following signals.

Video signal: 480i@60, 480p@60, 576i@50, 576p@50, 720p@50/60,

1080i@50/60, 1080p@50/60

Audio signal : Format Linear PCM

Sampling frequency 48kHz / 44.1kHz / 32kHz

- This projector can be connected with another equipment that has HDMI<sup>™</sup> connector, but with some equipment the projector may not work properly, something like no video.
- Be sure to use an HDMI<sup>™</sup> cable that has the HDMI<sup>™</sup> logo.
- Use a Category 2-certified HDMI<sup>™</sup> cable to input 1080p@50/60 signal to the projector.
- When the projector is connected with a device having DVI connector, use a DVI to HDMI<sup>™</sup> cable to connect with the **HDMI** input.
- Up to one USB wireless adapter (optional) can be connected to a projector.

### Connecting to a power supply

- Put the connector of the power cord into the AC (AC inlet) of the projector.
- 2. Firmly plug the power cord's plug into the outlet. In a couple of seconds after the power supply connection, the **POWER** indicator will light up in steady orange.

Please remember that when the DIRECT POWER ON function activated (\$\subseteq\$58\$), the connection of the power supply make the projector turn on.

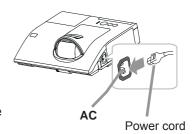

**△WARNING** ► Please use extra caution when connecting the power cord, as incorrect or faulty connections may result in fire and/or electrical shock.

- Do not touch the power cord with a wet hand.
- Only use the power cord that came with the projector. If it is damaged, consult your dealer to get a new one. Never modify the power cord.
- Only plug the power cord into an outlet whose voltage is matched to the power cord. The power outlet should be close to the projector and easily accessible. Remove the power cord for complete separation.
- Do not distribute the power supply to multiple devices. Doing so may overload the outlet and connectors, loosen the connection, or result in fire, electric shock or other accidents.
- Do not press the main body of projector on the power cord.

# Using the security bar and slot

A commercial anti-theft chain or wire up to 10 mm in diameter can be attached to the security bar on the projector.

Also this product has the security slot for the Kensington lock.

For details, see the manual of the security tool.

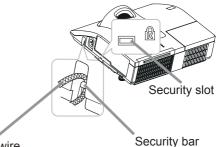

Anti-theft chain or wire

**△WARNING** ► Do not use the security bar and slot to prevent the projector from falling down, since it is not designed for it.

**△CAUTION** ► Do not place anti-theft chain or wire near the exhaust vents. It may become too hot.

**NOTE** • The security bar and slot is not comprehensive theft prevention measures. It is intended to be used as supplemental theft prevention measure.

#### Remote control

### Installing the batteries

Please insert the batteries into the remote control before using it. If the remote control starts to malfunction, try to replace the batteries. If you will not use the remote control for long period, remove the batteries from the remote control and store them in a safe place.

- 1 Remove the battery cover.
- Align and insert the two AA batteries (HITACHI MAXELL, Part No.LR6 or R6P) according to their plus and minus terminals as indicated in the remote control.

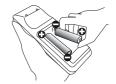

3 Put the battery cover back to the former state.

▲ **WARNING** ► Always handle the batteries with care and use them only as directed. Improper use may result in battery explosion, cracking or leakage, which could result in fire, injury and/or pollution of the surrounding environment.

- Be sure to use only the batteries specified. Do not use batteries of different types at the same time. Do not mix a new battery with used one.
- Make sure the plus and minus terminals are correctly aligned when loading a battery.
- Keep a battery away from children and pets.
- Do not recharge, short circuit, solder or disassemble a battery.
- Do not place a battery in a fire or water. Keep batteries in a dark, cool and dry place.
- If you observe battery leakage, wipe out the leakage and then replace a battery. If the leakage adheres to your body or clothes, rinse well with water immediately.
- Obey the local laws on disposing the battery.

### About the remote control signal

The remote control works with the projector's remote sensor. This projector has a remote sensor on the front. The sensor senses the signal within the following range when the sensor is active:

60 degrees (30 degrees to the left and right of the sensor) within 3 meters about.

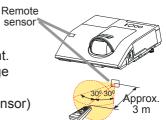

**NOTE** • The remote control signal reflected in the screen or the like may be available. If it is difficult to send the signal to the sensor directly, attempt to make the signal reflect.

- The remote control uses infrared light to send signals to the projector (Class 1 LED), so be sure to use the remote control in an area free from obstacles that could block the remote control's signal to the projector.
- The remote control may not work correctly if strong light (such as direct sun light) or light from an extremely close range (such as from an inverter fluorescent lamp) shines on the remote sensor of the projector. Adjust the position of projector avoiding those lights.

# Changing the frequency of remote control signal

The accessory remote control has the two choices on signal frequency Mode 1:NORMAL and Mode 2:HIGH. If the remote control does not function properly, attempt to change the signal frequency.

In order to set the Mode, please keep pressing the combination of two buttons listed below simultaneously for about 3 seconds.

- (1) Set to Mode 1:NORMAL... VOLUME and RESET buttons
- (2) Set to Mode 2:HIGH... MAGNIFY OFF and ESC buttons

Please remember that the REMOTE FREQ. in the SERVICE item of the OPTION menu (\$\subseteq\$66) of the projector to be controlled should be set to the same mode as the remote control.

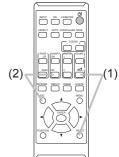

# Using as a simple PC mouse & keyboard

The accessory remote control works as a simple mouse and keyboard of the computer, when the projector's **USB TYPE B** port and the computer's type A USB port are connected.

- (1) PAGE UP key: Press PAGE UP button.
- (2) PAGE DOWN key: Press PAGE DOWN button.
- (3) Mouse left button: Press ENTER button.
- (4) Move pointer: Use the cursor buttons ▲, ▼, ◀ and ▶. USB TYPE B
- (5) ESC key: Press ESC button.
- (6) Mouse right button: Press RESET button.

▲ NOTICE Improper use of the simple mouse & keyboard function could damage your equipment. While using this function, please connect this product only to a computer. Be sure to check your computer's manuals before connecting this product to the computer.

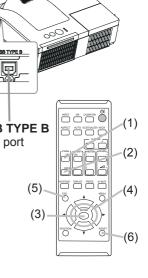

**NOTE** • When the simple mouse & keyboard function of this product does not work correctly, please check the following.

- When a USB cable connects this projector with a computer having a built-in pointing device (e.g. track ball) like a laptop PC, open BIOS setup menu, then select the external mouse and disable the built-in pointing device, because the built-in pointing device may have priority to this function.
- Windows XP SP3 or higher is required for this function. And also this function may not work depending on the computer's configurations and mouse drivers. This function can work with the computer which can operate general USB mouse or keyboard.
- You cannot do things like press two buttons at once (for instance, pressing two buttons at the same time to move the mouse pointer diagonally).
- This function is activated only when the projector is working properly. This function is not available in any of the following cases:
- While the lamp is warming up. (The **POWER** indicator blinks in green.)
- When either **USB TYPE A** or **USB TYPE B** port is selected.
- While displaying BLANK (\$\sum\_{22}\$), TEMPLATE (\$\sum\_{56}\$) or MY IMAGE screen.
- When any menu is displayed on the screen.
- While using the cursor buttons to operate the sound or screen functions such as adjusting the sound volume, correcting the keystone, correcting the picture position and magnifying the screen.

#### Power on/off

### Turning on the power

- Make sure that the power cord is firmly and correctly connected to the projector and the outlet
- Make sure that the POWER indicator is steady orange ( 104). Then, remove the lens cover.
- 3. Press **STANDBY/ON** button on the projector or the remote control. The projection lamp lights up, and the **POWER** indicator begins to blink green. When the power is completely on, the indicator will stop blinking and light in steady green (\$\square\$104\$).

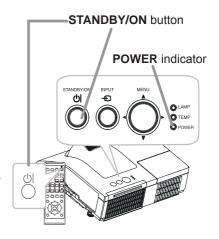

To display the picture, select an input signal according to the section **Selecting an input signal** ( $\square 23$ ).

The INITIAL SETTING Menu will be displayed by factory default upon startup. Once the INITIAL SETTING Menu is set, it will not appear until FACTORY RESET  $(\square 71)$  is executed. If you wish to change the settings, refer to the LANGUAGE  $(\square 52)$  and ALTITUDE  $(\square 64)$  menu.

(1) <u>LANGUAGE</u>: Use the ▲/▼/◀/► buttons to select the desired language and press the ENTER button of the remote control or the INPUT button of the projector to execute.

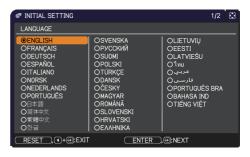

(2) <u>ALTITUDE</u>: Use the ▲/▼ buttons to select NORMAL for altitude below 1600 m (5250 feet), otherwise select HIGH and press the **ENTER** button of the remote control or the **INPUT** button of the projector to execute.

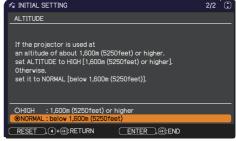

### Turning off the power

- 1. Press the **STANDBY/ON** button on the projector or the remote control. The message "Power off?" will appear on the screen for about 5 seconds.
- 2. Press the **STANDBY/ON** button again while the message appears. The projector lamp will go off, and the **POWER** indicator will begin blinking in orange. Then **POWER** indicator will stop blinking and light in steady orange when the lamp cooling is complete (\$\omega\$104\$).

Do not turn the projector on for about 10 minutes or more after turning it off. Also, do not turn the projector off shortly after turning it on. Such operations might cause the lamp to malfunction or shorten the lifetime of some parts including the lamp.

- ▲ WARNING ► A strong light is emitted when the projector's power is on.

  Do not look into the lens of the projector or look inside of the projector through any of the projector's openings, since the projection ray may cause a trouble on your eyes.
- ▶ Do not touch around the lamp cover and the exhaust vents during use or just after use, since it is too hot.
- ▶ Remove the power cord for complete separation. The power outlet should be close to the projector and easily accessible.
- **NOTE** Turn the power on/off in right order. Please power on the projector prior to the connected devices.
- This projector has the function that can make the projector automatically turn on/off. Please refer to the DIRECT POWER ON (□58) and AUTO POWER OFF (□59) items of the OPTION menu.

### Operating

**VOLUME** +/- button

# Adjusting the volume

Use the VOLUME +/VOLUME - buttons to adjust the volume.
 A dialog will appear on the screen to aid you in adjusting the volume. If you do not do anything, the dialog will automatically disappear after about ten seconds.

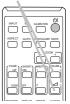

- When ¾ is selected for current picture input port, the volume adjustment is disabled. Please see AUDIO SOURCE item of AUDIO menu (☐50).
- Even if the projector is in the standby mode, the volume is adjustable when both of the following conditions are true:
  - An option other than ★ is selected for STANDBY in the AUDIO SOURCE item of the AUDIO menu (♣50).
  - NORMAL is selected in the STANDBY MODE item of the SETUP menu (49).
- In the standby mode, the volume of the microphone is adjustable with the VOLUME +/- buttons on the remote control, in synchronization with the volume of the projector (☐11).

# Temporarily turning off the screen and audio output

AV MUTE button

Press **AV MUTE** button on the remote control.

The BLANK screen will be displayed instead of the screen of input signals and the sound from the **AUDIO OUT** port will be muted. Please refer to the BLANK item in SCREEN menu about the BLANK screen (\$\square\$52\$).

To exit from the AV MUTE mode and restore the screen and audio, press **AV MUTE** button again.

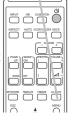

**NOTE** • The projector automatically exits from the AV MUTE mode when some control buttons are pressed.

• The audio is output from the external audio system connected to the **AUDIO OUT** port.

⚠ **WARNING** ► If you wish to have a blank screen while the projector's lamp is on, use the AV MUTE function above . Taking any other action may cause the damage on the projector.

Blocking the beam by something causes high temperature and could result in fire or smoke.

# Selecting an input signal

1. Press **INPUT** button on the projector. Each time you press the button, the projector switches its input port from the current port as below.

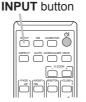

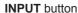

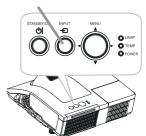

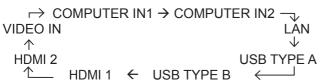

- While ON is selected for AUTO SEARCH item in OPTION menu (\$\omega\$58\$), the projector will keep checking the ports in above order repeatedly till an input signal is detected.
- It may take several seconds to project the images from the **USB TYPE B** port.

# Selecting an aspect ratio

- Press **ASPECT** button on the remote control.
- Each time you press the button, the projector switches the mode for aspect ratio in turn.
  - O For a computer signal

NORMAL  $\rightarrow$  4:3  $\rightarrow$  16:9  $\rightarrow$  16:10  $\rightarrow$  NATIVE

O For an HDMI™ signal

NORMAL  $\rightarrow$  4:3  $\rightarrow$  16:9  $\rightarrow$  16:10  $\rightarrow$  14:9  $\rightarrow$  NATIVE

O For a video signal or component video signal

```
4:3 \rightarrow 16:9 \rightarrow 16:10 \rightarrow 14:9 \rightarrow NATIVE
```

 For an input signal from the LAN, USB TYPE A or USB TYPE B port, or if there is no signal

CP-CX301WN: 4:3 (fixed)

CP-CW251WN, CP-CW301WN: 16:10 (fixed)

- ASPECT button does not work when no proper signal is inputted.
- NORMAL mode keeps the original aspect ratio setting.
- The on-screen menu might be displayed outside of the image display area depending on the adjustment value of the ASPECT, D-ZOOM, \( \subseteq \) KEYSTONE. Changing the values of ASPECT, D-ZOOM, \( \subseteq \) KEYSTONE may fix the symptom.

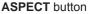

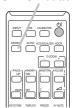

## Adjusting the projector's elevator

The projector has Front foot for inclinations and Rear foot for horizontals. Spacers on the each elevator foot are installed at the time of shipment, and projector is in a condition to be able to just project. If necessary, detach the spacer, and the elevator feet can be manually twisted to make more precise adjustments.

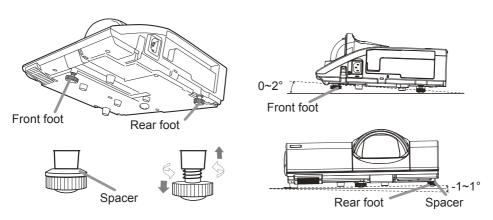

**△WARNING** ► Keep the spacers away from children and pets. Be careful not to let them swallow the spacers. If swallowed, consult a physician immediately for emergency treatment.

**NOTE** • The Front foot can be adjusted within  $0\sim2^\circ$ , while the Rear foot can be adjusted within  $-1\sim1^\circ$ 

• After the foot is adjusted, it is possible to return it to the state of the shipment with a spacer. If change the setting place of the projector, it will recommend keep and reuse the spacers.

### Adjusting the zoom and the focus

Press the **D-ZOOM +** or **D-ZOOM -** button on the remote control to display D-ZOOM dialog on screen.

Use the **D-ZOOM** + and **D-ZOOM** - buttons to adjust the picture size.

To finish the operation, do not touch these buttons for about ten seconds until the dialog is disappeared.

• If you want to expand a part of the image, use the magnify function ( $\square 28$ ).

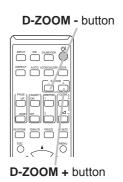

Use the focus ring to focus the picture.

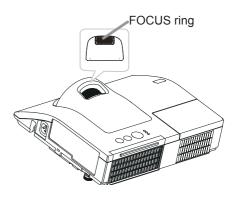

# Using the automatic adjustment feature

- 1 Press **AUTO** button on the remote control.
- Pressing this button performs the following.

#### O For a computer signal

The vertical position, the horizontal position and the horizontal phase will be automatically adjusted.

Make sure that the application window is set to its maximum size prior to attempting to use this feature. A dark picture may still be incorrectly adjusted. Use a bright picture when adjusting.

#### **AUTO** button

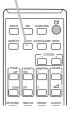

#### O For a video signal

The video format best suited for the respective input signal will be selected automatically. This function is available only when the AUTO is selected for the VIDEO FORMAT item in the INPUT menu (41). The vertical position and horizontal position will be automatically set to the default.

#### O For a component video signal

The vertical position and horizontal position will be automatically set to the default. The horizontal phase will be automatically adjusted.

- The automatic adjustment operation requires approx. 10 seconds. Also please note that it may not function correctly with some input.
- When this function is performed for a video signal, a certain extra such as a line may appear outside a picture.
- When this function is performed for a computer signal, a black frame may be displayed on the edge of the screen, depending on the PC model.
- The items adjusted by this function may vary when the FINE or DISABLE is selected for the AUTO ADJUST item of the SERVICE item in the OPTION menu (464).

### **Using the TEMPLATE feature**

Press **TEMPLATE** button on the remote control. 1. Each time you press the button, the projector switches the

mode for TEMPLATE in turn.

TEST PATTERN → DOT-LINE1 → DOT-LINE2 → DOT-LINE3 
$$\uparrow$$
  $\downarrow$  MAP2 ← MAP1 ← CIRCLE2 ← CIRCLE1 ← DOT-LINE4

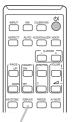

**TEMPLATE** button

• **TEMPLATE** button does not work when no proper signal is inputted.

#### Other buttons

**HDCR**: Displays the HDCR menu (4).

**ACCENTUALIZER**: Displays the ACCENTUALIZER menu (434).

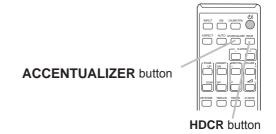

## Adjusting the position

- Press the **POSITION** button on the remote control while no menu is on screen, to display the D-SHIFT (44) dialog on screen.
- 2. Use the ▲, ▼, ◀ and ▶ buttons to adjust the picture position. Press the **POSITION** button again to finish this operation.

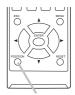

**POSITION** button

- This is a function to shift the position of the shrunken picture by the D-ZOOM (□44) function.
- When an OSD (On Screen Display) menu is displayed, this operation moves the position of the OSD menu, but not the position of the picture (431).
- The D-SHIFT adjustment values are not valid when the D-ZOOM is set to 256 (full screen). (CP-CX301WN)
- The D-SHIFT adjustment values are not valid when the D-ZOOM is set to 320 (full screen). (CP-CW251WN/CP-CW301WN)

# **Correcting the keystone distortions**

- Press the KEYSTONE button on the remote control.
   A dialog will appear on the screen to aid you in correcting the distortion.
- Use the ◀/► cursor buttons for adjustment.
   To close the dialog and complete this operation, press the KEYSTONE button again. Even if you do not do anything, the dialog will automatically disappear after about ten seconds.

#### **KEYSTONE** button

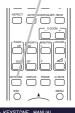

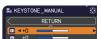

- The adjustable range of this function varies for each input signal. For some input, this function may not work well.
- When the projector is inclined to near ±5 degrees or over, this function may not work well.
- The OSD menu might be displayed outside of the image display area depending on the adjustment value of the ASPECT, D-ZOOM and KEYSTONE. Changing the values of ASPECT, D-ZOOM and KEYSTONE may fix the symptom.

# Using the magnify feature

Press the MAGNIFY ON button on the remote control.
The picture will be magnified, and the MAGNIFY dialog will appear on the screen. When the MAGNIFY ON button is pressed for the first time after the projector is turned on, the picture will be zoomed by 1.5 times. On the dialog, triangle marks to show each direction will be displayed.

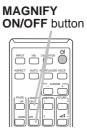

- The display magnification of the projector switches in order with every press of the MAGNIFY ON button.
  - O For computer signals, HDMI™ (RGB) signals, input signals from the LAN, USB TYPE A or USB TYPE B port

```
1.5 times \rightarrow 2 times \rightarrow 3 times \rightarrow 4 times \rightarrow 1 time
```

O For video signals, component video signals or HDMI<sup>™</sup> (Component) signals

```
1.5 times \rightarrow 2 times \rightarrow 1 time
```

- 3. While the triangles are displayed on the dialog, use the ▲/▼/◄/▶ cursor buttons to shift the magnifying area.
- 4 Press the **MAGNIFY OFF** button on the remote control to exit magnification.
  - The MAGNIFY dialog will automatically disappear in several seconds with no operation. The dialog will appear again if the **MAGNIFY ON** button is pressed when the dialog has automatically disappeared.
  - The magnification is automatically disabled when the displaying signal or its display condition is changed.
  - While the magnification is active, the keystone distortion condition may vary. It will be restored when the magnification is disabled.
  - Some horizontal stripes might be visible on the image while magnification is active.
  - This function is not available in the following cases:
    - A sync signal in the range not supported is input.
    - There is no input signal.

### Temporarily freezing the screen

- 1 Press the **FREEZE** button on the remote control.
- The "FREEZE" indication will appear on the screen (however, the indication will not appear when the OFF is selected for the MESSAGE item in the SCREEN menu (\$\subset\$54)), and the projector will go into the FREEZE mode, which the picture is frozen.

To exit the FREEZE mode and restore the screen to normal, press the **FREEZE** button again.

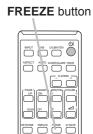

- The projector automatically exits from the FREEZE mode when some control buttons are pressed.
- If the projector continues projecting a still image for a long time, the LCD panel might possibly be burned in. Do not leave the projector in the FREEZE mode for too long.
- Images might appear degraded when this function is operated, but it is not a malfunction.

### Using the menu function

This projector has the following menus:

PICTURE, IMAGE, INPUT, SETUP, AUDIO, SCREEN, OPTION, NETWORK, SECURITY and EASY MENU.

EASY MENU consists of functions often used, and the other menus are classified into each purpose and brought together as the ADVANCED MENU.

Each of these menus is operated using the same methods. While the projector is displaying any menu, the **MENU** button on the projector works as the cursor buttons. The basic operations of these menus are as follows.

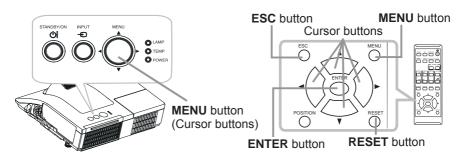

 To start the MENU, press the MENU button. The MENU you last used (EASY or ADVANCED) will appear. EASY MENU has priority to appear just after powered on.

# 2. In the EASY MENU

- (1) Use the ▲/▼ cursor buttons to select an item to operate. If you want to change it to the ADVANCED MENU, select the ADVANCED MENU.
- (2) Use the **◄/▶** cursor buttons to operate the item.

#### In the ADVANCED MENU

(1) Use the ▲/▼ cursor buttons to select a menu. If you want to change it to the EASY MENU, select the EASY MENU.

The items in the menu appear on the right side.

- (2) Press the ▶ cursor button or ENTER button to move the cursor to the right side. Then use the
  - ▲/▼ cursor buttons to select an item to operate and press the ▶ cursor button or **ENTER** button to progress. The operation menu or dialog of the selected item will appear.
- (3) Use the buttons as instructed in the OSD to operate the item.

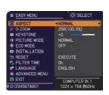

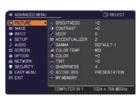

#### Using the menu function (continued)

- 3. To close the MENU, press the **MENU** button again or select EXIT and press the **◄** cursor button or **ENTER** button. Even if you do not do anything, the dialog will automatically disappear after about 30 seconds.
- If you want to move the menu position, use the cursor buttons after pressing the **POSITION** button.
- Some functions cannot be performed when a certain input port is selected, or when a certain input signal is displayed.
- When you want to reset the operation, press RESET button on the remote control during the operation. Note that some items (ex. LANGUAGE, VOLUME) cannot be reset.

#### Indication in OSD (On Screen Display)

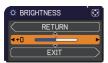

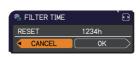

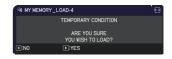

The meanings of the general words on the OSD are as follows.

| Indication   | Meaning                                                                                         |
|--------------|-------------------------------------------------------------------------------------------------|
| EXIT         | Selecting this word finishes the OSD menu. It's the same as pressing the <b>MENU</b> button.    |
| RETURN       | Selecting this word returns the menu to the previous menu.                                      |
| CANCEL or NO | Selecting this word cancels the operation in the present menu and returns to the previous menu. |
| OK or YES    | Selecting this word executes the prepared function or shifts the menu to the next menu.         |

# EASY MENU

From the EASY MENU, items shown in the table below can be performed.

Select an item using the ▲/▼ cursor buttons. Then perform it according to the following table.

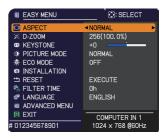

| Item   | Description                                                                                                    |
|--------|----------------------------------------------------------------------------------------------------|
| ASPECT | Using the ◀/▶ buttons switches the mode for aspect ratio. See the ASPECT item in IMAGE menu (♣37).                                                                                                    |
| D-ZOOM | Using the ◀/▶ cursor buttons adjusts the magnification ratio.  Small ⇔ Large  See the D-ZOOM item in the SETUP menu (□44).  • The on-screen menu might be displayed outside of the image display area depending on the adjustment value of the ASPECT, D-ZOOM and □ KEYSTONE. Changing the values of ASPECT, D-ZOOM and □ KEYSTONE may fix the symptom. |
|        | Using the ◀/▶ buttons corrects the vertical keystone distortion. See the ☑ KEYSTONE item in SETUP menu (♣45).                                                                                                    |

| Item          | Description                                                                                                    |
|---------------|----------------------------------------------------------------------------------------------------|
| PICTURE MODE  | Using the ◀/▶ buttons switches the picture mode. The picture modes are combinations of GAMMA and COLOR TEMP settings. Choose a suitable mode according to the projected source.  NORMAL ⇔ CINEMA ⇔ DYNAMIC ⇔ BOARD(BLACK)                                                                                                |
| ECO MODE      | Using the ◀/▶ buttons changes the eco mode setting. See the ECO MODE item of the LAMP & FILTER item in SETUP menu (□46).  • When the ambient temperature is around 35 to 40°C, the brightness of lamp is reduced automatically.                                                                                          |
| INSTALLATION  | Pressing the ▶ button displays the INSTALLATION dialog. See the INSTALLATION item in SETUP menu (□48).                                                                                                    |
| RESET         | Performing this item resets all of the EASY MENU items except the FILTER TIME and LANGUAGE. A dialog is displayed for confirmation. Selecting the OK using the ▶ button performs resetting.                                                                                                    |
| FILTER TIME   | The usage time of the air filter is shown in the menu.  Performing this item resets the filter time which counts usage time of the air filter.  A dialog is displayed for confirmation. Selecting the OK using the ▶ button performs resetting.  See the FILTER TIME item of the LAMP & FILTER item in SETUP menu (□47). |
| LANGUAGE      | Using the ◀/▶ buttons changes the display language.<br>See the LANGUAGE item in SCREEN menu (♣52).                                                                                                    |
| ADVANCED MENU | Press the ▶ or <b>ENTER</b> button to use the menu of PICTURE, IMAGE, INPUT, SETUP, AUDIO, SCREEN, OPTION, NETWORK or SECURITY.                                                                                                    |
| EXIT          | Press the ◀ or <b>ENTER</b> button to finish the OSD menu.                                                                                                    |

# PICTURE menu

From the PICTURE menu, items shown in the table below can be performed.

Select an item using the ▲/▼ cursor buttons, and press the ▶ cursor button or **ENTER** button to execute the item. Then perform it according to the following table.

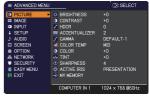

| Terri: Trien perient | TIL according to the following table. Computer in 1 1024 x 768 860Hz                                                                                                    |  |
|----------------------|----------------------------------------------------------------------------------------------------|--|
| Item                 | Description                                                                                                    |  |
| BRIGHTNESS           | Using the <b>◄/▶</b> buttons adjusts the brightness.  Dark ⇔ Light                                                                                                    |  |
| CONTRAST             | Using the <b>◄/▶</b> buttons adjusts the contrast.  Weak ⇔ Strong                                                                                                    |  |
| HDCR                 | A function to show a clear picture in a bright room.  Using the ◀/▶ buttons adjusts the contrast.  • This function may not work properly when IMAGE OPTIMIZER is enabled.                                                                                                    |  |
| ACCENTUALIZER        | ACCENTUALIZER is a function to improve the legibility. Using the ◀/▶ buttons adjusts the sharpness. Weak ⇔ Strong • There may be some noise and/or the screen may flicker for a moment when an adjustment is made. This is not a malfunction. • This function may not work properly when IMAGE OPTIMIZER is enabled.                                                                                                    |  |
| GAMMA                | Using the ▲/▼ buttons switches the gamma mode.  To adjust CUSTOM  Selecting a mode whose name includes CUSTOM and then pressing the ▶ button or the ENTER button displays a dialog to aid you in adjusting the mode. This function is useful when you want to change the brightness of particular tones.  Choose an item using the ◄/▼ buttons, and adjust the level using the ▲/▼ buttons.  You can display a test pattern for checking the effect of your adjustment by pressing the ENTER button.  Each time you press the ENTER button, the pattern changes as below.  No pattern ⇔ Gray scale of 9 steps ➡  Ramp ⇔ Gray scale of 9 steps ➡  The eight equalizing bars correspond to eight tone levels of the test pattern (Gray scale of 9 steps) except the darkest in the left end. If you want to adjust the 2nd tone from left end on the test pattern, use the equalizing adjustment bar "1". The darkest tone at the left end of the test pattern cannot be controlled with any of equalizing adjustment bar.  Lines or other noise might appear on the |  |

screen when this function is operated, but it

is not a malfunction.

| Item       | Description                                                                                                    |
|------------|----------------------------------------------------------------------------------------------------|
|            | Using the ▲/▼ buttons switches the color temperature mode.                                                                                                    |
|            | To adjust CUSTOM                                                                                                    |
|            | Selecting a mode whose name includes CUSTOM and then pressing the ▶ button or the ENTER button displays a dialog to aid you in adjusting the OFFSET and GAIN of the selected mode.                                                                                                    |
|            | OFFSET adjustments change the color intensity on the whole tones of the test pattern.                                                                                                    |
| COLOR TEMP | GAIN adjustments mainly affect color intensity on the brighter tones of the test pattern.                                                                                                    |
|            | Choose an item using the <b>◄/▶</b> buttons, and adjust the level using the <b>▲/▼</b> buttons.                                                                                                    |
|            | You can display a test pattern for checking the effect of your adjustment by pressing the <b>ENTER</b> button.  Each time you press the <b>ENTER</b> button, the pattern changes as below.                                                                                                    |
|            | No pattern ⇒ Gray scale of 9 steps 🦳                                                                                                    |
|            | î—— Ramp ⇔ Gray scale of 15 steps                                                                                                    |
|            | Lines or other noise might appear on the screen when this function is operated, but it is not a malfunction.                                                                                                    |
| COLOR      | Using the ◀/▶ buttons adjusts the strength of whole color.  Weak ⇔ Strong                                                                                                    |
|            | This item can be selected only for a video and component video signal.                                                                                                    |
|            | <ul> <li>For an HDMI<sup>™</sup> signal, this item can also be selected if either (1) or (2) applies.</li> <li>(1) HDMI FORMAT item in the INPUT menu is set to VIDEO.</li> <li>(2) HDMI FORMAT item in the INPUT menu is set to AUTO, and the projector recognizes that it receives video signals.</li> </ul>                                                                                 |
|            | Using the <b>◄/▶</b> buttons adjusts the tint.                                                                                                    |
|            | Reddish ⇔ Greenish                                                                                                    |
| TINT       | <ul> <li>This item can be selected only for a video and component video signal.</li> <li>For an HDMI<sup>™</sup> signal, this item can also be selected if either (1) or (2) applies.</li> <li>(1) HDMI FORMAT item in the INPUT menu is set to VIDEO.</li> <li>(2) HDMI FORMAT item in the INPUT menu is set to AUTO, and the projector recognizes that it receives video signals.</li> </ul> |

| Item        | Description                                                                                                    |
|-------------|----------------------------------------------------------------------------------------------------|
| SHARPNESS   | Using the <b>◄/▶</b> buttons adjusts the sharpness.  Weak ⇔ Strong                                                                                                    |
|             | There may be some noise and/or the screen may flicker for a moment when an adjustment is made. This is not a malfunction.                                                                                                    |
| ACTIVE IRIS | Using the ▲/▼ cursor buttons changes the active iris control mode.  PRESENTATION ⇔ THEATER ⇔ OFF  PRESENTATION: The active iris displays the best presentation                                                                                                    |
|             | image for both bright and dark scenes.  THEATER: The active iris displays the best presentation image for both bright and dark scenes.  OFF: The active iris is always open.  The screen may flicker when the PRESENTATION or THEATER modes are selected. If this occurs select OFF.                                                                                                    |
| MY MEMORY   | This projector has 4 memories for adjustment data (for all the items of the PICTURE menu).  Selecting a function using the ▲/▼ buttons and pressing the ▶ or ENTER button performs each function.  SAVE-1 ⇔ SAVE-2 ⇔ SAVE-3 ⇔ SAVE-4 ⇔ LOAD-4 ⇔ LOAD-3 ⇔ LOAD-2 ⇔ LOAD-1 ⇔ SAVE-1, SAVE-2, SAVE-3, SAVE-4  Performing a SAVE function saves the current adjustment data into the memory linked in the number included in the function's name.  Remember that the current data being stored of a memory will be lost by saving new data into the memory.  LOAD-1, LOAD-2, LOAD-3, LOAD-4  Performing a LOAD function loads the data from the memory linked in the number included in the function's name, and adjusts the picture automatically depending on the data.  The LOAD functions whose linked memory has no data are skipped.  Remember that the current adjusted condition will be lost by loading data. If you want to keep the current adjustment, please save it before performing a LOAD function.  There may be some noise and the screen may flicker for a moment when loading data. This is not malfunction.  You can perform the LOAD function using MY BUTTON. Please see MY BUTTON item in OPTION menu (♠60). |

# IMAGE menu

From the IMAGE menu, items shown in the table below can be performed.

Select an item using the  $\triangle/\nabla$  cursor buttons, and press the  $\triangleright$  cursor button or **ENTER** button to execute the item. Then perform it according to the following table.

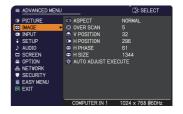

| Item      | Description                                                                                                    |
|-----------|----------------------------------------------------------------------------------------------------|
|           | Using the ▲/▼ buttons switches the mode for aspect ratio.                                                                                                    |
|           | For a computer signal                                                                                                    |
|           | NORMAL ⇔ 4:3 ⇔ 16:9 ⇔ 16:10 ⇔ NATIVE                                                                                                    |
|           | For an HDMI™ signal                                                                                                    |
|           | NORMAL ⇔ 4:3 ⇔ 16:9 ⇔ 16:10 ⇔ 14:9 ⇔ NATIVE                                                                                                    |
| ASPECT    | <u>^</u>                                                                                                    |
|           | For a video signal or component video signal 4:3 ⇔ 16:9 ⇔ 16:10 ⇔ 14:9 ⇔ NATIVE  ↑  ↑                                                                                                   |
|           | For an input signal from the LAN, USB TYPE A or USB TYPE B port, or if there is no signal CP-CX301WN: 4:3 (fixed)                                                                       |
|           | CP-CW251WN,CP-CW301WN: 16:10 (fixed)                                                                                                    |
|           | The NORMAL mode keeps the original aspect ratio of the signal.                                                                                                    |
| OVER SCAN | Using the ◀/▶ buttons adjusts the over-scan ratio.  Small (It magnifies picture) ⇔ Large (It reduces picture)  • This item can be selected only for a video and component video signal. |
|           | <ul> <li>For an HDMI<sup>™</sup> signal, this item can also be selected if either (1) or (2) applies.</li> </ul>                                                                        |
|           | (1) HDMI FORMAT item in the INPUT menu is set to VIDEO.     (2) HDMI FORMAT item in the INPUT menu is set to AUTO, and the projector recognizes that it receives video signals.         |

| Item       | Description                                                                                                    |
|------------|----------------------------------------------------------------------------------------------------|
| V POSITION | Using the ◀/▶ buttons adjusts the vertical position.  Down ⇔ Up  • Over-adjusting the vertical position may cause noise to appear on the screen. If this occurs, please reset the vertical position to the default setting. Pressing the RESET button when the V POSITION is selected will reset the V POSITION to the default setting.  • When this function is performed on a video signal, the range of this adjustment depends on OVER SCAN (□37) setting. It is not possible to adjust when OVER SCAN is set to 10.  • This function is unavailable for a signal from the LAN, USB TYPE A, USB TYPE B or HDMI 1/2 port.      |
| H POSITION | Using the ◀/▶ buttons adjusts the horizontal position. Right ⇔ Left • Over-adjusting the horizontal position may cause noise to appear on the screen. If this occurs, please reset the horizontal position to the default setting. Pressing the RESET button when the H POSITION is selected will reset the H POSITION to the default setting. • When this function is performed on a video signal, the range of this adjustment depends on OVER SCAN (♣37) setting. It is not possible to adjust when OVER SCAN is set to 10. • This function is unavailable for a signal from the LAN, USB TYPE A, USB TYPE B or HDMI 1/2 port. |

| Item                   | Description                                                                                                    |
|------------------------|----------------------------------------------------------------------------------------------------|
| H PHASE                | Using the ◀/▶ buttons adjusts the horizontal phase to eliminate flicker. Right ⇔ Left • This item can be selected only for a computer signal or a component video signal. This function is unavailable for a signal                                                                                                    |
|                        | from the LAN, USB TYPE A, USB TYPE B or HDMI 1/2 port.                                                                                                    |
| H SIZE                 | Using the ◀/▶ buttons adjusts the horizontal size.  Small ⇔ Large  • This item can be selected only for a computer signal. This function is unavailable for a signal from the LAN, USB TYPE A, USB TYPE B or HDMI 1/2 port.  • When this adjustment is excessive, the picture may not be displayed correctly. In such a case, please reset the adjustment by pressing the RESET button on the remote control during this operation.  • Images might appear degraded when this function is operated, but it is not a malfunction.                                                                                                    |
| AUTO ADJUST<br>EXECUTE | Selecting this item performs the automatic adjustment feature.  For a computer signal  The vertical position, the horizontal position and the horizontal phase will be automatically adjusted.  Make sure that the application window is set to its maximum size prior to attempting to use this feature. A dark picture may still be incorrectly adjusted. Use a bright picture when adjusting.  For a video signal  The video format best suited for the respective input signal will be selected automatically. This function is available only when the AUTO is selected for the VIDEO FORMAT item in the INPUT menu (1141). The vertical position and horizontal position will be automatically set to the default.  For a component video signal  The vertical position and horizontal position will be automatically set to the default. The horizontal phase will be automatically adjusted.  • The automatic adjustment operation requires approx. 10 seconds. Also please note that it may not function correctly with some input.  • When this function is performed for a video signal, a certain extra such as a line may appear outside a picture.  • When this function is performed for a computer signal, a black frame may be displayed on the edge of the screen, depending on the PC model.  • The items adjusted by this function may vary when the FINE or DISABLE is selected for the AUTO ADJUST item of the SERVICE item in the OPTION menu (1164). |

## INPUT menu

From the INPUT menu, items shown in the table below can be performed.

Select an item using the  $\triangle/\nabla$  cursor buttons, and press the  $\triangleright$  cursor button or **ENTER** button to execute the item. Then perform it according to the following table.

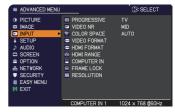

| Item        | Description                                                                                                    |
|-------------|----------------------------------------------------------------------------------------------------|
|             | Using the ▲/▼ buttons switches the progress mode.  TV ⇔ FILM ⇔ OFF  ——————————————————————————————————                                                                                                    |
| PROGRESSIVE | This function works only for a video signal, component video signal (of 480i@60 or 576i@50 or 1080i@50/60) and an HDMI™ signal (of 480i@60 or 576i@50 or 1080i@50/60).     When TV or FILM is selected, the screen image will be sharp. FILM adapts to the 2-3 Pull-Down conversion system. But these may cause a certain defect (for example, jagged line) of the picture for a quick moving object. In such a case, please select OFF, even though the screen image may lose sharpness. |
| VIDEO NR    | Using the ▲/▼ buttons switches the noise reduction mode.  HIGH ⇔ MID ⇔ LOW  ↑                                                                                                    |
|             | • This function works only for a video signal, component video signal (of 480i@60 or 576i@50 or 1080i@50/60) and an HDMI <sup>™</sup> signal (of 480i@60 or 576i@50 or 1080i@50/60).                                                                                                    |
| COLOR SPACE | Using the ▲/▼ buttons switches the mode for color space.  AUTO ⇔ RGB ⇔ SMPTE240 ⇔ REC709 ⇔ REC601  ↑ This item can be selected only for a computer signal, component video signal(except for signals from the LAN, USB TYPE A and USB TYPE B ports) or an HDMI™ signal.  • The AUTO mode automatically selects the optimum mode.  • The AUTO operation may not work well at some signals. In such a case, it might be good to select a suitable mode except AUTO.                         |

| Item         | Description                                                                                                    |
|--------------|----------------------------------------------------------------------------------------------------|
| VIDEO FORMAT | The video format for <b>VIDEO IN</b> port can be set.  Using the ◀/▶ buttons switches the mode for video format.  ■ VIDEO FORMAT  AUTO ⇔ NTSC ⇔ PAL ⇔ SECAM  ♣ N-PAL ⇔ M-PAL ⇔ NTSC4.43 ♣  • This item is performed only for a video signal from the <b>VIDEO IN</b> port.  • The AUTO mode automatically selects the optimum mode.  • The AUTO operation may not work well for some signals. If the picture becomes unstable (e.g. an irregular picture, lack of color), please select the mode according to the input signal.                      |
| HDMI FORMAT  | The video format of HDMI <sup>™</sup> input signals from the <b>HDMI 1</b> and <b>2</b> ports can be set.  (1) Use the ▲/▼ buttons to select the <b>HDMI</b> port to be set.  (2) Use the ◀/▶ buttons to select the video format.  AUTO ⇔ VIDEO ⇔ COMPUTER  AUTO: automatically sets the optimum mode.  VIDEO: sets the suitable mode for DVD signals.  COMPUTER: sets the suitable mode for computer signals.  • When the COMPUTER is selected, the functions COLOR (PICTURE menu), TINT (PICTURE menu) and OVER SCAN (IMAGE menu) are unavailable. |
| HDMI RANGE   | The digital range of HDMI <sup>TM</sup> input signals from the <b>HDMI 1</b> and <b>2</b> ports can be set.  (1) Use the ▲/▼ buttons to select the <b>HDMI</b> port to be set.  (2) Use the ◀/▶ buttons to select the digital range.  AUTO ⇔ NORMAL ⇔ ENHANCED  AUTO: automatically sets the optimum mode.  NORMAL: sets the suitable mode for DVD signals. (16-235)  ENHANCED: sets the suitable mode for computer signals. (0-255)  • If the contrast of the screen image is too strong or too weak, try finding a more suitable mode.             |

| Item        | Description                                                                                                    |
|-------------|----------------------------------------------------------------------------------------------------|
| COMPUTER IN | The computer input signal type for <b>COMPUTER IN1</b> and <b>IN2</b> ports can be set.  (1) Use the ▲/▼ buttons to select the <b>COMPUTER IN</b> port to be set.  (2) Use the ◀/▶ buttons to select the computer input signal type.  (COMPUTER IN1)  AUTO ⇔ SYNC ON G OFF  (COMPUTER IN2)  AUTO ⇔ SYNC ON G OFF ⇔ MONITOR OUT  • Selecting the AUTO mode allows you to input a sync on G signal or component video signal from the port (□13).  • In the AUTO mode, the picture may be distorted with certain input signals. In such a case, remove the signal connector so that no signal is received and select the SYNC ON G OFF, and then reconnect the signal. |
| FRAME LOCK  | Set the frame lock function on/off for each port.  (1) Use the ▲/▼ buttons to select the input ports.  (2) Use the ◀/▶ buttons to turn the frame lock function on/off.  ON ⇔ OFF  • This item can be performed only on a signal with a vertical frequency of 49 to 51Hz, 59 to 61 Hz.  • When ON is selected, moving pictures are displayed more smoothly.  • This function is unavailable for a signal from the HDMI (of 480i@60 or 576i@50 or 1080i@50/60) port.                                                                                                    |

| Item       | Description                                                                                                    |
|------------|----------------------------------------------------------------------------------------------------|
| RESOLUTION | The resolution for the COMPUTER IN1 and COMPUTER IN2 input signals can be set on this projector.  (1) In the INPUT menu select the RESOLUTION using the ▲/▼ buttons and press the ▶ button. The RESOLUTION menu will be displayed.  (2) In the RESOLUTION menu select the resolution you wish to display using the ▲/▼ buttons. Selecting AUTO will set a resolution appropriate to the input signal.  (3) Pressing the ▶ or ENTER button when selecting a STANDARD resolution will automatically adjust the horizontal and vertical positions, clock phase and horizontal size. The INPUT_INFORMATION dialog will be displayed.  (4) To set a custom resolution use the ▲/▼ buttons to select the CUSTOM and the RESOLUTION_CUSTOM box will be displayed.  (5) Move the cursor to OK on screen and press the ▶ or ENTER button. The message "ARE YOU SURE YOU WISH TO CHANGE RESOLUTION?" appears. To save the setting, press the ▶ button.  The horizontal and vertical positions, clock phase and horizontal size will be automatically adjusted. The INPUT_INFORMATION dialog will be displayed.  (6) To revert back to the previous resolution without saving changes, move the cursor to CANCEL on screen and press the ▼ or ENTER button. The screen will then return to the RESOLUTION menu displaying the previous resolution.  For some pictures, this function may not work well. |

## SETUP menu

From the SETUP menu, items shown in the table below can be performed.

Select an item using the  $\triangle/\nabla$  cursor buttons, and press the  $\triangleright$  cursor button or **ENTER** button to execute the item. Then perform it according to the following table.

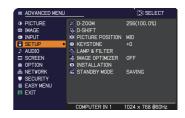

| Item                             | Description                                                                                                    |
|----------------------------------|----------------------------------------------------------------------------------------------------|
| D-ZOOM                           | Using the ◀/▶ cursor buttons adjusts the magnification ratio.  Small ⇔ Large  • The on-screen menu might be displayed outside of the image display area depending on the adjustment value of the ASPECT, D-ZOOM and ☒ KEYSTONE. Changing the values of ASPECT, D-ZOOM and ☒ KEYSTONE may fix the symptom.                                                                                                    |
| D-SHIFT                          | Using the ◀/▶/▲/▼ cursor buttons adjusts the picture position.  • The D-SHIFT adjustment values are not valid when the D-ZOOM is set to 256 (full screen). (CP-CX301WN)  • The D-SHIFT adjustment values are not valid when the D-ZOOM is set to 320 (full screen). (CP-CW251WN,CP-CW301WN)                                                                                                    |
| PICTURE POSITION<br>(CP-CX301WN) | Using the ▲/▼ cursor buttons selects the vertical picture position.  TOP ⇔ MID ⇔ BOTTOM  The PICTURE POSITION is not changed if any of the following cases apply.  • The ASPECT is set to 4:3.  • The input signal has an aspect ratio of 4:3 or vertically larger than 4:3, while the ASPECT is set to NORMAL.  • Vertical size of the displayed image is full on the effective display area, while the ASPECT is set to NATIVE.  • One of the following messages is displayed on the screen:  "NO INPUT IS DETECTED"  "SYNC IS OUT OF RANGE"  "INVALID SCAN FREQ."  • The BLANK or TEMPLATE function is selected. |

| Item                                          | Description                                                                                                    |
|-----------------------------------------------|----------------------------------------------------------------------------------------------------|
| PICT. POSIT. H<br>(CP-CW251WN,<br>CP-CW301WN) | Using the ▲/▼ cursor buttons selects the horizontal picture position.  LEFT ⇔ MID ⇔ RIGHT  The PICT. POSIT. H is not changed if any of the following cases apply.  • The ASPECT is set to 16:9 or 16:10.  • The input signal has an aspect ratio of 16:9, 16:10 or verticallly smaller than 16:10, while ASPECT is set to NORMAL.  • Horizontal size of the displayed image is full on the effective display area, while the ASPECT is set to NATIVE.  • One of the following messages is displayed on the screen:  "NO INPUT IS DETECTED"  "SYNC IS OUT OF RANGE"  "INVALID SCAN FREQ."  • The BLANK or TEMPLATE function is selected. |
|                                               | Using the ◀/▶ buttons corrects the vertical keystone distortion.  Shrink the bottom of the image ⇔ Shrink the top of the image  • The adjustable range of this function will vary among inputs. For some input, this function may not work well.                                                                                                    |

|               | Item             | Description                                                                                                    |
|---------------|------------------|----------------------------------------------------------------------------------------------------|
|               | AUTO ECO<br>MODE | Using the ▲/▼ buttons turns on/off the AUTO ECO MODE.  ON ⇔ OFF  • When ON is selected, the projector will always be set to Eco-2 mode at start-up regardless of the ECO MODE (□46) setting. An OSD message "AUTO ECO MODE" will be displayed for tens of seconds when the projector starts with this function activated.                                                                                                    |
| LAMP & FILTER | ECO MODE         | Using the ▲/▼ buttons switches the ECO MODE.  OFF ⇔ ECO-1 ⇔ ECO-2<=>INTELLIGENT ECO ⇔ SAVER   ↑ When the ECO-1/2 is selected, acoustic noise and screen brightness are reduced.  • When INTELLIGENT ECO is selected, the brightness of the lamp changes according to the level of the input signal. The lamp becomes brighter when the input signal level is high and darker when the level is low. If dark images are projected continuously, the brightness of the lamp may increase to maintain its performance.  • When SAVER is selected, you can select the time within 1 to 30 min. for SAVER MODE using the ▶ button. If the image signal level doesn't change more than the period set, the lamp brightness is reduced and electric power consumption decreased. If the image signal level changes or any buttons are operated, the lamp will brighten again. If dark images are projected continuously, the brightness of the lamp may increase to maintain its performance.  • When AUTO ECO MODE (♠ above) is set to ON, the projector will always be set to Eco-2 mode at start-up regardless this setting.  • When the ambient temperature is around 35 to 40°C, the brightness of lamp is reduced automatically. |

|               | Item              | Description                                                                                                    |
|---------------|-------------------|----------------------------------------------------------------------------------------------------|
| LAMP & FILTER | LAMP TIME         | The lamp time is the usage time of the lamp, counted after the last resetting.  Pressing the <b>RESET</b> button on the remote control or the ▶ button of the projector displays a dialog.  To reset the lamp time, select the OK using the ▶ button.  CANCEL ⇔ OK  • Please reset the lamp time only when you have replaced the lamp, for a suitable indication about the lamp.  • For the lamp replacement, see the section "Replacing the lamp" (□ 96).  • The IMAGE OPTIMIZER function does not work properly unless  LAMP TIME is initialized when replacing a lamp.                                                                                                    |
|               | FILTER<br>TIME    | The filter time is the usage time of the air filter, counted after the last resetting.  Pressing the <b>RESET</b> button on the remote control or the ▶ button of the projector displays a dialog.  To reset the filter time, select the OK using the ▶ button.  CANCEL ⇒ OK  • Please reset the filter time only when you have cleaned or replaced the air filter, for a suitable indication about the air filter.  • For the air filter cleaning, see the section "Cleaning and replacing the air filter" (□98).                                                                                                    |
|               | FILTER<br>MESSAGE | FILTER MESSAGE  Use the ▲/▼ button to set the timer for notifying by the message when to replace the filter unit  100h ⇔ ••• ⇔ 5000h ⇔ OFF  After choosing an item except OFF, the message "REMINDER  *** HRS PASSED" will appear after the timer reaches the interval time set by this feature (□103).  When the OFF is chosen, the message will not appear. Utilize this feature to keep the air filter clean, setting the suitable time according to your environment of this projector.  • Please take care of the filter unit periodically, even if there is no message. If the air filter becomes to be blocked by dust or other matter, the internal temperature will rise, which could cause malfunction, or reduce the lifetime of the projector.  • Please be careful with the operating environment of the projector and the condition of the filter unit. |

## SETUP menu

| Item               | Description                                                                                                    |  |
|--------------------|----------------------------------------------------------------------------------------------------|--|
| IMAGE<br>OPTIMIZER | When this function is enabled, automatic image correction is performed to maintain visibility in accordance with lamp deterioration.  • This function may not work properly when HDCR/ACCENTUALIZER is set to other than 0.  • This function does not work properly unless LAMP TIME is initialized when replacing a lamp. |  |
| INSTALLATION       | Pressing the ▶ button displays the dialog for changing the INSTALLATION setting.  ■ INSTALLATION    PRONT / DESKTOP                                                                                                    |  |

| Item | Description                                                                                                    |
|------|----------------------------------------------------------------------------------------------------|
| Item | Using ▲/▼ buttons switches the standby mode setting between NORMAL and SAVING.  NORMAL ⇔ SAVING  When SAVING is selected, the power consumption in the standby mode is lowered with some functional restriction as below:  • When SAVING is selected, the RS-232C communication control except to turn the projector on and the network function are disabled while the projector is in the standby mode. If the COMMUNICATION TYPE in the COMMUNICATION menu is set to NETWORK BRIDGE, all of the RS-232C commands are disabled (♣67).  • When SAVING is selected, STANDBY setting of AUDIO SOURCE (♣50) is invalid, no signal is output from AUDIO OUT port and no sound from a built-in speaker.  • When SAVING is selected, STANDBY setting of MONITOR OUT |
|      | is invalid, and no signal is output from MONITOR OUT is invalid, and no signal is output from MONITOR OUT port in the standby mode.  • The USB connection is disabled while the projector is in standby mode if the STANDBY MODE item in the SETUP menu of the projector is set to SAVING.  • When SAVING is selected, CLONING load function is invalid while in STANDBY MODE.                                                                                                    |

## AUDIO menu

From the AUDIO menu, items shown in the table below can be performed. Select an item using the  $\blacktriangle/\blacktriangledown$  cursor buttons, and press the  $\blacktriangleright$  cursor button or the **ENTER** button to execute the item. Then perform it according to the following table.

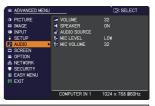

| Item         | Description                                                                                                    |
|--------------|----------------------------------------------------------------------------------------------------|
| VOLUME       | Using the <b>◄</b> /▶ buttons adjusts the volume.<br>Low ⇔ High                                                                                                    |
| SPEAKER      | Using the ▲/▼ buttons turns on/off the built-in speaker.  ON ⇔ OFF  When OFF is selected, the built-in speaker does not work.                                                                                                    |
| AUDIO SOURCE | While the image signal from the input port chosen in step (1) is projected, the audio signal from the input port selected in step (2) is output to both the AUDIO OUT port and built-in speaker of this projector. However, the built-in speaker does not work when SPEAKER is set to OFF.  (1) Choose a picture input port using the ▲/▼ buttons.  Choose STANDBY to select the sound output in the standby mode.  (2) Select an audio input port or the mute icon using the ◀/▶ buttons.  The icons indicate the following;  No.1: AUDIO IN1 port No.2: AUDIO IN2 port No.5: USB TYPE B port No.4: USB TYPE A port No.5: USB TYPE B port No.6: HDMI 1 port No.7: HDMI 2 port ※ : mutes the sound  • Audio input from port nos 3 to 7 can only be selected by each of the picture input ports.  • Even if the projector is in the standby mode, cooling fans may work and make noises when the built-in speaker is in operation.  • C.C. (Closed Caption) is automatically activated when ※ is selected and an input signal containing C.C. is received. This function is available only when the signal is NTSC for VIDEO or 480i@60 for COMPUTER IN1 or COMPUTER IN2, and when AUTO is selected for DISPLAY in the C.C. menu under the SCREEN menu (□57). |

| Item       | Description                                                                                                    |
|------------|----------------------------------------------------------------------------------------------------|
| MIC LEVEL  | Using the ▲/▼ buttons switches the input level to match that of the microphone connected to the MIC port.  HIGH ⇔ LOW  HIGH: for a microphone with an amplifier.  LOW: for a microphone without an amplifier. |
| MIC VOLUME | Using the <b>◄/▶</b> buttons adjusts the volume of the microphone connected to the <b>MIC</b> port.  Low ⇔ High                                                                                               |

## SCREEN menu

From the SCREEN menu, items shown in the table below can be performed.

Select an item using the ▲/▼ cursor buttons, and press the ▶ cursor button or **ENTER** button to execute the item. Then perform it according to the following table.

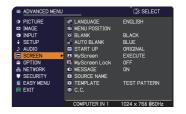

| Item          | Description                                                                                                    |
|---------------|----------------------------------------------------------------------------------------------------|
|               | Using the ▲/▼/◄/▶ buttons switches the OSD (On Screen Display) language.                                                                                                    |
| LANGUAGE      | ENGLISH ⇔ FRANÇAIS ⇔ DEUTSCH ⇔ ESPAÑOL                                                                                                    |
|               | ட்ட (shown in the LANGUAGE dialog) 🖆                                                                                                    |
|               | Press the <b>ENTER</b> or <b>INPUT</b> button to save the language setting.                                                                                                    |
| MENU POSITION | Using the ▲/▼/◄/▶ buttons adjusts the menu position.  To quit the operation, press the <b>MENU</b> button on the remote control or keep no operation for about 10 seconds.                                                                                                    |
| BLANK         | Using the ▲/▼ buttons switches the mode for the blank screen.  The blank screen is a screen for the temporarily blanking feature (□22). It is displayed by pressing the AV MUTE button on the remote control.  MyScreen ⇔ ORIGINAL ⇔ BLUE ⇔ WHITE ⇔ BLACK  □□□□□□□□□□□□□□□□□□□□□□□□□□□□□□□□□□□ |
|               | screen will change to the plain black screen after several minutes.                                                                                                    |
| AUTO BLANK    | Using the ▲/▼ buttons switches the mode for the AUTO BLANK screen.  BLUE ⇔ WHITE ⇔ BLACK  To avoid remaining as an afterimage, displayed image will change                                                                                                    |
|               | to the designated blank color screen by AUTO BLANK after several minutes at the following conditions.  - When MyScreen or ORIGINAL is displayed as BLANK screen.  - When start-up screen is displayed.                                                                                         |

| Item     | Description                                                                                                    |
|----------|----------------------------------------------------------------------------------------------------|
| START UP | Using the ▲/▼ buttons switches the mode for the start-up screen. The start-up screen is a screen displayed when no signal or an unsuitable signal is detected.                                                                                                    |
|          | MyScreen ⇔ ORIGINAL ⇔ OFF                                                                                                    |
|          | MyScreen: Screen can be registered by the MyScreen item (♣53).  ORIGINAL: Screen preset as the standard screen.  OFF: Plain black screen.                                                                                                    |
|          | To avoid remaining as an afterimage, the MyScreen or ORIGINAL screen will change to the BLANK screen (□above) after several minutes. If also the BLANK screen is the MyScreen or ORIGINAL, the plain black screen is instead used.     When the ON is selected to the MyScreen PASSWORD item in the SECURITY menu (□74), the START UP is fixed to MyScreen.                                                                                                    |
| MyScreen | This item allows you to capture an image for use as a MyScreen image which can be used as the BLANK screen and START UP screen. Display the image you want to capture before executing the following procedure.  Selecting this item displays a dialog titled "MyScreen". It will ask you if you start capturing an image from the current screen.  Please wait for the target image to be displayed, and press the ENTER or INPUT button to start registration.  To restore the screen and return to the previous dialog, press the RESET button on the remote control.  Registration may take several minutes.  When the registration is completed, the registered screen and the following message is displayed for several seconds:  "MyScreen registration is finished."  If the registration failed, the following message is displayed:  "A capturing error has occurred. Please try again."  • This function cannot be selected when the ON is selected to the MyScreen Lock item (154).  • This function cannot be selected when the ON is selected to the MyScreen PASSWORD item in SECURITY menu (174).  • This function is unavailable for a signal from the LAN, USB TYPE A, USB TYPE B or HDMI 1/2 port. |

| Item          | Description                                                                                                    |
|---------------|----------------------------------------------------------------------------------------------------|
| MyScreen Lock | Using the ▲/▼ buttons turns on/off the MyScreen lock function.  ON ⇔ OFF  When the ON is selected, the item MyScreen is locked. Use this function for protecting the current MyScreen.  • This function cannot be selected when the ON is selected to the MyScreen PASSWORD item in SECURITY menu (♣74).                                                                                                    |
| MESSAGE       | Using the ▲/▼ buttons turns on/off the message function.  ON ⇔ OFF  When the ON is selected, the following message function works.  "AUTO IN PROGRESS" while automatically adjusting "NO INPUT IS DETECTED"  "SYNC IS OUT OF RANGE"  "INVALID SCAN FREQ."  "NOT AVAILABLE"  "Searching" while searching for the input "Detecting" while an input signal is detected "AUTO ECO MODE" while starting up with AUTO ECO MODE The indication of the input signal displayed by changing The indication of the aspect ratio displayed by changing The indication of the PICTURE MODE displayed by changing The indication of the ACTIVE IRIS displayed by changing The indication of the MY MEMORY displayed by changing The indication of "FREEZE" and "II" while freezing the screen by pressing the FREEZE button. The indication of the TEMPLATE displayed by changing. The indication of the ECO MODE displayed by changing. The D-ZOOM dialog displayed by changing  • When the OFF is selected, please remember if the picture is frozen. Do not mistake freezing for a malfunction (□29). |

| Item        | Description                                                                                                    |
|-------------|----------------------------------------------------------------------------------------------------|
|             | Each input port for this projector can have a name applied to it.  (1) Use the ▲/▼ buttons on the SCREEN menu to select SOURCE NAME and press the ▶ or ENTER button.  The SOURCE NAME menu will be displayed.  (2) Use the ▲/▼ buttons on the SOURCE NAME menu to select the port to be named and press the ▶ button. The SOURCE NAME dialog will be displayed.  Right side of the menu is blank until a name is specified. |
| SOURCE NAME | (3) Select an icon you would like to assign to the port in the SOURCE NAME dialog.  The name assigned to the port will also be automatically switched according to your icon selection. Press the ENTER or INPUT button to determine your icon selection.                                                                                                    |
|             | (4) Select a number you would like to assign to the port along with the icon. You can select the number either from blank (no number assigned), 1, 2, 3, or 4. Then press the ENTER or INPUT button.                                                                                                    |
|             | (5) If you would like to modify the name assigned to the port, select CUSTOM NAME and press the ENTER or INPUT button.                                                                                                    |

| Item                       | Description                                                                                                    |
|----------------------------|----------------------------------------------------------------------------------------------------|
| SOURCE NAME<br>(Continued) | (6) The current name will be displayed on the first line. Use the ▲/▼/◄/▶ buttons and the ENTER or INPUT button to select and enter characters. To erase 1 character at one time, press the RESET button or press the ◀ and INPUT button at the same time. Also if you move the cursor to DELETE or ALL CLEAR on screen and press the ENTER or INPUT button, 1 character or all characters will be erased. The name can be a maximum of 16 characters.  (7) To change an already inserted character, press the ▲ button to move the cursor to the first line, and use the ◄/▶ buttons to move the cursor on the character to be changed.  After pressing the ENTER or INPUT button, the character is selected. Then, follow the same procedure as described at the item (6) above.  (8) To finish entering text, move the cursor to the OK on screen and press the ▶, ENTER or INPUT button. To revert to the previous name without saving changes, move the cursor to the CANCEL on screen and press the ◄, ENTER or INPUT button. |
| TEMPLATE                   | Using the ▲/▼ cursor buttons switches the mode for the template screen.  Press the ▶ cursor (or the ENTER) button to display the selected template, and press the ◀ cursor button to close the displayed screen.  TEST PATTERN ⇔ DOT-LINE1 ⇔ DOT-LINE2 ⇔ DOT-LINE3                                                                                                    |

| Item                     | Description                                                                                                    |
|--------------------------|----------------------------------------------------------------------------------------------------|
|                          | The C.C. is the function that displays a transcript or dialog of the audio portion of a video, files or other presentation or other relevant sounds. It is required to have NTSC format video or 480i@60 format component video source supporting C.C. feature to utilize this function. It may not work properly, depending on equipment or signal source. In this case, please turn off the Closed Caption. |
|                          | DISPLAY                                                                                                    |
|                          | Select Closed Caption DISPLAY setting from following options using<br>▲/▼ buttons.                                                                                                    |
|                          | AUTO ⇔ ON ⇔ OFF<br>↑                                                                                                    |
|                          | AUTO: Closed Caption automatically appears when the input signal (C.C. compatible) from the port with the mute icon set at AUDIO SOURCE is selected.  ON: Closed Caption is on.  OFF: Closed Caption is off.                                                                                                    |
| C.C.<br>(Closed Caption) | The caption is not displayed when the OSD menu is active.  The Closed Caption is the function to display the dialogue, narration, and / or sound effects of a television program or other video sources. The Closed Caption availability is depending upon broadcaster and/or content.                                                                                                    |
|                          | MODE                                                                                                    |
|                          | Select Closed Caption MODE setting from following options using   ▲/▼ buttons.                                                                                                    |
|                          | CAPTIONS ⇔ TEXT                                                                                                    |
|                          | CAPTIONS: Display Closed Caption.  TEXT: Display Text data, which is for additional information such as news reports or a TV program guide. The information covers the entire screen. Not all of the C.C. program has Text information.                                                                                                    |
|                          | CHANNEL                                                                                                    |
|                          | Select Closed Caption CHANNEL from following options using ▲/▼ buttons.                                                                                                    |
|                          | 1 \( \phi 2 \( \phi 3 \( \phi 4 \)                                                                                                    |
|                          | 1: Channel 1, primary channel / language 2: Channel 2 3: Channel 3 4: Channel 4                                                                                                    |
|                          | The channel data may vary, depending on the content. Some channel might be used for secondary language or empty.                                                                                                    |

## **OPTION** menu

From the OPTION menu, items shown in the table below can be performed.

Select an item using the ▲/▼ cursor buttons, and press the ▶ cursor button or **ENTER** button to execute the item. Then perform it according to the following table.

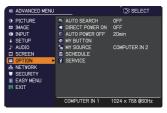

| Item               | Description                                                                                                    |
|--------------------|----------------------------------------------------------------------------------------------------|
| AUTO SEARCH        | Using the ▲/▼ buttons turns on/off the automatic signal search function.  ON ⇔ OFF                                                                                                    |
|                    | When the ON is selected, detecting no signal automatically cycles through input ports in the following order. The search is started from the current port. Then when an input is found, the projector will stop searching and display the image.                                                                                                    |
|                    | COMPUTER IN1   COMPUTER IN2   LAN   USB TYPE A  VIDEO   HDMI 2   HDMI 1   USB TYPE B                                                                                                    |
|                    | It may take several seconds to project the images from the USB TYPE B port.                                                                                                    |
|                    | Using the ▲/▼ buttons turns on/off the DIRECT POWER ON function.                                                                                                    |
|                    | ON ⇔ OFF                                                                                                    |
| DIRECT POWER<br>ON | When set to the ON, the lamp in projector will be automatically turned on without the usual procedure (□20), only when the projector is supplied with the power after the power was cut while the lamp was on.  • This function does not work as long as the power has been supplied to the projector while the lamp is off.  • After turning the lamp on by the DIRECT POWER ON function, if neither input nor operation is detected for about 30 minutes, the projector is turned off, even though the AUTO POWER OFF function (□59) is disabled. |

| Item              | Description                                                                                                    |
|-------------------|----------------------------------------------------------------------------------------------------|
| AUTO POWER<br>OFF | Using the ▲/▼ buttons adjusts the time to count down to automatically turn the projector off.  Long (max. 99 minutes) ⇔ Short (min. 0 minute = DISABLE)  When the time is set to 0, the projector is not turned off automatically. When the time is set to 1 to 99, and when the passed time with nosignal or an unsuitable signal reaches at the set time, the projector lamp will be turned off.  If one of the projector's buttons or the remote control buttons is pressed or one of the commands (except get commands) is |
|                   | is pressed or one of the commands (except get commands) is transmitted to the <b>CONTROL</b> port during the corresponding time, projector will not be turned off.  Please refer to the section "Turning off the power" (\$\subset\$21\$).                                                                                                    |

## OPTION menu

| Item      | Description                                                                                                    |
|-----------|----------------------------------------------------------------------------------------------------|
| MY BUTTON | This item is to assign one of the following functions to MY BUTTON 1/2 on the remote control ( 1 7).  (1) Use the ▲ ▼ buttons on the MY BUTTON menu to select a MY BUTTON - (1/2) and press the ▶ or ENTER button to display the MY BUTTON setup dialog.  (2) Then using the ▲ / ▼ / ✓ / ▶ buttons sets one of the following functions to the chosen button. Press the ENTER or INPUT button to save the setting.  • COMPUTER IN1: Selects the input from COMPUTER IN1 port.  • COMPUTER IN2: Selects the input from COMPUTER IN2 port.  • LAN: Selects input from LAN port.  • USB TYPE A: Selects input from USB TYPE A port.  • USB TYPE B: Selects input from USB TYPE B port.  • HDM11: Selects input from HDMI 1 port.  • HDM12: Selects input from HDMI 2 port.  • VIDEO: Selects the input from VIDEO IN port.  • SLIDESHOW: Selects the input from USB TYPE A port, and starts a Slideshow.  • MY IMAGE: Displays the MY IMAGE menu.  • MESSENGER: Turns the messenger text displayed on the screen on/off ( Messenger Function in the User's Manual - Network Guide). When there is no transferred text data to display, the message "NO MESSENGER DATA" appears.  • INFORMATION: Displays SYSTEM_INFORMATION, INPUT_INFORMATION or nothing.  • MY MEMORY: Loads one of adjustment data stored ( 36). When more than one data are saved, the adjustment changes every time the MY BUTTON is pressed. When no data is saved in memory, the dialog "No saved data" appears.  When the current adjustment is not saved to memory, the dialog as shown in the right appears.  If you want to keep the current adjustment, please press the ▶ button to exit. Otherwise loading a data will overwrite the current adjusted condition. |

| Item                     | Description                                                                                                    |                                                                                                    |  |
|--------------------------|----------------------------------------------------------------------------------------------------|----------------------------------------------------------------------------------------------------|--|
| MY BUTTON<br>(Continued) | <ul> <li>ACTIVE IRIS: Changes the active iris mode.</li> <li>PICTURE MODE: Changes the PICTURE MODE (□33).</li> <li>FILTER RESET: Displays the filter time reset confirmation dialogue (□47).</li> <li>RESOLUTION: Turns on/off the RESOLUTION dialog (□43).</li> <li>MIC VOLUME: Turns on/off the MIC VOLUME dialog (□51).</li> <li>ECO MODE: Changes the ECO MODE (□46).</li> <li>SAVER MODE: Turns on/off the SAVER MODE (□46).</li> </ul> |                                                                                                    |  |
|                          | ■ How to setup the item  1. Use the ▲/▼/◄/► cursor buttons to select or adjust.  2 Select OK to finish the settings.  NOTE • Please refer to the actual on-screen display(OSD) for appropriate operation.                                                                                                    |                                                                                                    |  |
|                          | Item                                                                                                    | Description                                                                                                    |  |
|                          | DATE AND TIME                                                                                                    | Set the DATE(Year/Month/Date) and Time(24-hour scale).                                                                        |  |
|                          | SPECIFIC DATE                                                                                                    | Set specific date from 1 to 10.                                                                                               |  |
|                          | PROGRAM EDIT                                                                                                    | The TIME and EVENT for Program 1 to 16 can be editted.                                                                        |  |
| SCHEDULE                 | ■ How to activate(                                                                                                    |                                                                                                    |  |
|                          | Check mark in the box                                                                                                    | Date and first setup info could be seen with the check mark.                                                                  |  |
|                          | SHEDULE                                                                                                    |                                                                                                    |  |
|                          | ATE AND TIME<br>SPECIFIC DATE<br>PROGRAM EDIT                                                                                                    | 2015/01/01 00:00                                                                                                    |  |
|                          | ✓ MONDAY  ✓ TUESDAY  ✓ MEDNESDAY  ► THURSDAY  ✓ FRIDAY  ✓ SATURDAY                                                                                                    | PROGRAM-01 PROGRAM-16 PROGRAM-02 D8:01 POWER[STANDBY] PROGRAM-02 D8:01 POWER[STANDBY] PROGRAM-01 PROGRAM-04 D8:15 [IMAGE OFF] |  |
|                          | ①:RETURN  1/2 page (Set the D                                                                                                    | ATE(Year/Month/Date) and Time(24-hour scale).)                                                                                |  |

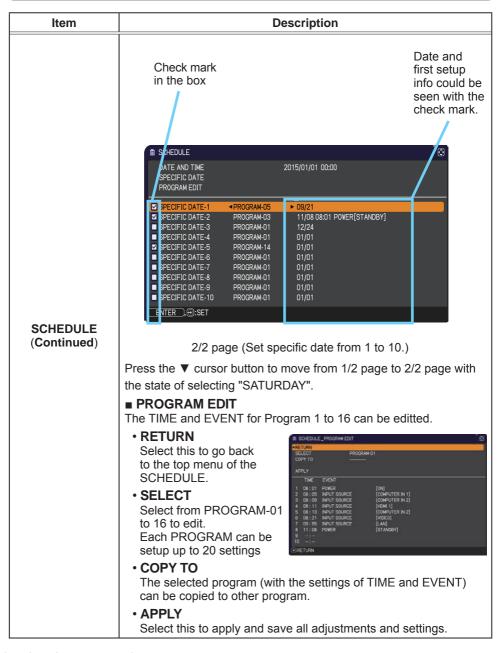

| Item                    | Description                                                                                                    |
|-------------------------|----------------------------------------------------------------------------------------------------|
| Item                    | ■ How to edit the selected PROGRAM  1. Select from 1 to 20 events.  Use the ▲/▼ cursor buttons to select.  Press ► cursor button to set the TIME and EVENT.  2. Use the ◀/► cursor buttons to select.  3. Use the ◀/► cursor buttons to select.  3. Use the ◀/► cursor buttons to adjust.  EVENT can be selected as listed below.  POWER - ON, STANDBY  INPUT SOURCE - "input source"channel  MY IMAGE - IMAGE-1 to 4, IMAGE OFF  MESSENGER - TEXT-1 to 12, TEXT OFF |
| SCHEDULE<br>(Continued) | ∘ MY IMAGE - IMAGE-1 to 4, IMAGE OFF                                                                                                    |
|                         | <b>NOTE</b> • Please refer to the actual on-screen display(OSD) for appropriate operation.                                                                                                    |

| Item    | Description                                                                                                    |  |
|---------|----------------------------------------------------------------------------------------------------|--|
|         | Selecting this item displays the SERVICE menu.  Select an item using the ▲/▼ buttons, and press the ▶ button or the ENTER button on the remote control to execute the item.                                                                                                    |  |
|         | ALTITUDE  Using the ▲/▼ buttons switches the rotation speed of the cooling fans. If the projector is used at an altitude of about 1600 m or higher, select HIGH. Otherwise, select NORMAL. Note that the projector is noisier when the HIGH is selected.  HIGH ⇔ NORMAL                         |  |
| SERVICE | AUTO ADJUST  Using the ▲/▼ buttons to select one of the mode. When the DISABLE is selected, the automatic adjustment feature is disabled.  FINE ⇔ FAST ⇔ DISABLE  LINE: Finer tuning including H.SIZE adjustment.  FAST: Faster tuning, setting H.SIZE to prearranged data for the              |  |
|         | input signal.  • Depending on conditions, such as input image, signal cable to the projector, environment around the projector, etc., the automatic adjustment may not work correctly. In such a case, please choose DISABLE to disable the automatic adjustment, and make adjustment manually. |  |
|         | GHOST Adjust the settings using the ▲/▼ buttons to eliminate ghosting.                                                                                                    |  |

| Item                   | Description                                                                                                    |
|------------------------|----------------------------------------------------------------------------------------------------|
| SERVICE<br>(continued) | <ul> <li>KEY LOCK</li> <li>(1) Use the ▲/▼ buttons to select CONTROL PANEL or REMOTE CONTROL.</li> <li>(2) Use the ◄/▶ buttons to turn the key lock function on/off.</li> <li>When ON is selected, all buttons on the projector or remote control except the STANDBY/ON button are locked.</li> <li>Please use this function to prevent tampering or accidental operation.</li> <li>It is not possible to set both CONTROL PANEL and REMOTE CONTROL to ON.</li> </ul> |

| Item                   | Description                                                                                                    |                                                                                                    |
|------------------------|----------------------------------------------------------------------------------------------------|----------------------------------------------------------------------------------------------------|
|                        | REMOTE FREQ.  (1) Use the ▲/▼ button to change the projector's remote sensor frequency setting (□18).  1:NORMAL ⇔ 2:HIGH  (2) Use the ◀/▶ button to change the projector's remote sensor on or off.  ON ⇔ OFF  The factory default setting is for both 1:NORMAL and 2:HIGH to be on. If the remote control does not function correctly, disable either of them.  It's not possible to disable both options at the same time. |                                                                                                    |
| SERVICE<br>(continued) |                                                                                                    | Selecting this item displays COMMUNICATION menu.  In this menu, you can configure the serial communication settings of the projector using the CONTROL port.  Service_communication  COMMUNICATION TYPE SERVICE_COMMUNICATION  SERVICE_SERVICE_COMMUNICATION  COMMUNICATION TYPE SERVICE_SERVICE_COMMUNICATION  COMMUNICATION TYPE SERVICE_SERVICE_COMMUNI |
|                        | COMMUNICATION                                                                                                    | <ul> <li>Select an item using the cursor buttons ▲/▼. Then pressing the ▶ button opens the submenu for the setting item you selected. Or, pressing the ◀ button instead of the ▶ button makes the menu back to the previous one without changing the setup. Each submenu can be operated as described above.</li> <li>When COMMUNICATION TYPE (□67) is set to OFF, the other items in COMMUNICATION menu are invalid.</li> <li>For the function of serial communication, refer to the User's Manual - Network Guide.</li> </ul>                                                                                                    |

| Item                   | Description               |                                                                                                    |
|------------------------|---------------------------|----------------------------------------------------------------------------------------------------|
| SERVICE<br>(continued) | COMMUNICATION (continued) | COMMUNICATION TYPE  Select the communication type for transmission via the CONTROL port.  NETWORK BRIDGE: Select this type, if it is required to control an external device as a network terminal, via this projector from the computer.  The CONTROL port doesn't accept RS-232C commands (Network Bridge Function in the User's Manual - Network Guide)  OFF: Select this mode to receive RS-232C commands using the CONTROL port.  OFF is selected as the default setting.  When you select the NETWORK BRIDGE, check the item, TRANSMISSTION METHOD (Delow).                  |
|                        |                           | SERIAL SETTINGS  Select the serial communication condition for the CONTROL port.  BAUD RATE  4800bps \$\Display 9600bps \$\Display 19200bps \$\Display 38400bps \$\Display PARITY  NONE \$\Display ODD \$\Display EVEN \$\Display 19200bps and PARITY is fixed NONE when the COMMUNICATION TYPE is set to OFF (\$\Display above\$).                                                                                                    |
|                        |                           | TRANSMISSION METHOD  Select the transmission method for communication by the NETWORK BRIDGE from the CONTROL port.  HALF-DUPLEX ⇔ FULL-DUPLEX  HALF-DUPLEX: This method lets the projector make two way communication, but only one direction, either transmitting or receiving data, is allowed at a time.  FULL-DUPLEX: This method lets the projector make two way communication, transmitting and receiving data at the same time.  • HALF-DUPLEX is selected as the default setting. • If you select HALF-DUPLEX, check the setting of the item RESPONSE LIMIT TIME (  □68). |

| Item                   | Description                  |                                                                                                    |
|------------------------|------------------------------|----------------------------------------------------------------------------------------------------|
| SERVICE<br>(continued) | COMMUNICATION<br>(continued) | RESPONSE LIMIT TIME  Select the time period to wait for receiving response data from other device communicating by the NETWORK BRIDGE and the HALF-DUPLEX through the CONTROL port.  OFF ⇔ 1s ⇔ 2s ⇔ 3s  OFF: Select this mode if it is not required to check the responses from the device that the projector sends data to. In this mode, the projector can send out data from the computer continuously.  1s /2s /3s: Select the time period to keep the projector waiting for response from the device that the projector sends data to. While waiting the response, the projector does not send out any data from the CONTROL port.  • This menu is available only when the NETWORK BRIDGE is selected for the COMMUNICATION TYPE and the HALF-DUPLEX is selected for the TRANSMISSION METHOD (□67).  • OFF is selected as the default setting. |
|                        | CLONING                      | The setttings of the projector can be coppied via USB memory.  SAVE:Saves each settings of the projector to USB memory.  LOAD:Loads each settings of the projector from USB memory. Message will be displayed after loading, and power will turn off after five min. or by pressing ▶ button. (A message is displayed for a few seconds if loading fails.)  After saving / loading, you can remove the USB storage device.                                                                                                    |

| Item                   |                        | Description                                                                                                    |
|------------------------|------------------------|----------------------------------------------------------------------------------------------------|
| SERVICE<br>(continued) | CLONING<br>(continued) | The following items are exempted.  SETUP: LAMP TIME, FILTER TIME  OPTION: SERVICE(GHOST)  NETWORK: WIRELESS AND WIRED SETUP  (IP ADDRESS, SUBNET MASK,  DEFAULT GATEWAY, DATE AND  TIME), MY IMAGE, PRESENTATION  SECURITY: MY TEXT DISPLAY  • Operation is not available if SECURITY_ CLONNING LOCK is turned ON.  • The Screen_MyScreen can only be loaded.  CLONING load function on STANDBY MODE  • While the projector is in STANDBY MODE, push the INPUT button of control panel together with ▶ button, and then press ▲ button to start operating the CLONING load function.  • During loading process, the three indicators of control panel (POWER (orange), TEMP, LAMP) will remain on.  • After the loading process, the three indicators (POWER (orange), TEMP, LAMP) will turn off. Then, you can remove the USB storage device.  • If the loading fails, the three indicators (POWER (orange), TEMP, LAMP) will blink at the same time.  • CLONING is invalid with the following conditions.  • CLONING LOCK is turned ON.  With this condition, the three indicators (POWER (orange), TEMP, LAMP) will blink at approximately three seconds intervals.  • If the STANDBY MODE is set to SAVING.  • If there is no USB memory inserted into USB TYPE A port.  • If PIN LOCK is not being released.  • If a system error occurs.  • Please operate one of the following after loading.  • Press INPUT button and ◀ button of the control panel at the same time.  • Wait at least five min. after loading.  • Restart the projector after re-plugging the AC cable. |

| Description            |                                                                                                    |
|------------------------|----------------------------------------------------------------------------------------------------|
| CLONING<br>(continued) | Description  Load MyScreen data  Please save the image data as "pj_logo.bmp" or "pj_logo.gif" into USB memory. Please note that the only compatible formats are as follows. File format Windows BMP bit/pixel: 4/8/16/24/32bit Compression format: Without compression/RLE/GIF Image size: more than 36x36, less than 1280x800 If two kinds of file format are saved, "pj_logo.bmp" will be registered into MyScreen data. If MyScreen LOCK or MyScreen PASSWORD is turned ON, the data of MyScreen cannot be loaded.  Setting the data  Operating the SAVE function under CLONING will name the file as "pj_data.bin" into the USB memory. Please do not attempt to change the file name or the folder structure. If a file with the same name already exists, it will be overwritten by operating the SAVE function.  Loading function  Please note that saved data from other model cannot be loaded. Please note that, if any of the following functions: MyScreen PASSWORD, PIN LOCK, MY TEXT |
|                        |                                                                                                    |

| Item        | Description                                                                                                    |                                                                                                    |
|-------------|----------------------------------------------------------------------------------------------------|----------------------------------------------------------------------------------------------------|
|             | CLONING<br>(continued)                                                                                                    | Loading function (continued)  • Please note that the saved data of START UP and MyScreen Lock under SCREEN menu cannot be loaded if MyScreen PASSWORD under SECURITY menu is ON.  • Please note that the saved data of MY TEXT WRITING cannot be loaded if MY TEXT PASSWORD under SECURITY menu is ON. |
|             | INFORMATION Selecting this item displays a dialog titled "INPUT_INFORMATION". It shows the information about the current input.                                                                                                    |                                                                                                    |
| SERVICE     | Committee   Committee   Comm |                                                                                                    |
| (continued) | <ul> <li>The "FRAME LOCK" message on the dialog means the frame lock function is working.</li> <li>This item can't be selected for no signal and sync out.</li> <li>When the MY TEXT DISPLAY is set to ON, the MY TEXT is displayed together with the input information in the INPUT_INFORMATION box (</li></ul>                                                                                                    |                                                                                                    |
|             | FACTORY RESET  Selecting OK using the ▶ button performs this function. By this function, all the items in all of menus will collectively return to the initial setting. Note that the items LAMP TIME, FILTER TIME, LANGUAGE, FILTER MESSAGE, STANDBY MODE,SCHEDULE,AUTO BLANK, NETWORK and SECURITY settings are not reset.  CANCEL ⇔ OK  Be sure to set ALTITUDE after resetting all the settings (♣64).                                                                                                    |                                                                                                    |

## NETWORK menu

See the Network Guide for details of NETWORK operation.

Remember that incorrect network settings on this projector may cause trouble on the network. Be sure to consult with your network administrator before connecting to an existing access point on your network.

## SECURITY menu

This projector is equipped with security functions. From the SECURITY menu, items shown in the table below can be performed.

To use SECURITY menu: User registration is required before using the security functions.

#### Enter to the SECURITY menu

- 1. Press the ▶ button. The ENTER PASSWORD box will be displayed.
- Use the ▲/▼/◄/► buttons to enter the registered password. The factory default password is as follows.

CP-CX301WN: 0031

CP-CW251WN, CP-CW301WN: 8430

This password can be changed (☐below). Move the cursor to the right side of the ENTER PASSWORD box and press the ▶ button to display the SECURITY menu.

- It is strongly recommended the factory default password to be changed as soon as possible.
- If an incorrect password is input, the ENTER PASSWORD box will be displayed again. If incorrect password is input 3 times, the projector will turn off. Afterwards the projector will turn off every time an incorrect password is input.
- 3. Items shown in the table below can be performed.

#### If you have forgotten your password

- (1). While the ENTER PASSWORD box is displayed, press and hold the RESET button on the remote control for about 3 seconds or press and hold the INPUT button for 3 seconds while pressing the ▶ button on the projector.
- (2). The 10 digit Inquiring Code will be displayed. Contact your dealer with the 10 digit Inquiring Code. Your password will be sent after your user registration information is confirmed.
- If there is no key input for about 55 seconds while the Inquiring Code is displayed, the menu will close. If necessary, repeat the process from (1).

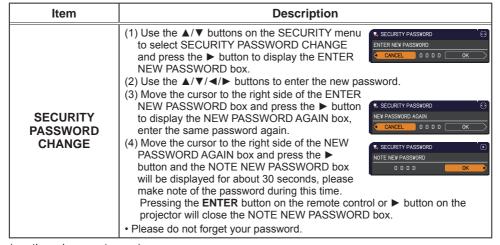

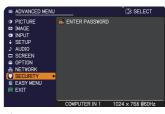

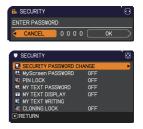

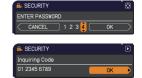

| •-                   | <b>5</b>                                                                                                    |
|----------------------|----------------------------------------------------------------------------------------------------|
| Item                 | Description                                                                                                    |
|                      | The MyScreen PASSWORD function can be used to prohibit access to the MyScreen function and prevent the currently registered MyScreen image from being overwritten.                                                                                                    |
| MyScreen<br>PASSWORD | , , , , , , , , , , , , , , , , , , , ,                                                                                                    |
|                      | 2 Turning off the MyScreen PASSWORD 2-1 Follow the procedure in 1-1 to display the MyScreen PASSWORD on/off menu. 2-2 Select OFF to display the ENTER PASSWORD box (large). Enter the registered password and the screen will return to the MyScreen PASSWORD on/off menu.  If an incorrect PASSWORD is input, the menu will close. If necessary, repeat the process from 2-1.          |
|                      | 3 If you have forgotten your password 3-1 Follow the procedure in 1-1 to display the MyScreen PASSWORD on/off menu. 3-2 Select OFF to display the ENTER PASSWORD box (large). The 10 digit Inquiring Code will be displayed inside the box. 3-3 Contact your dealer with the 10 digit Inquiring Code. Your password will be sent after your user registration information is confirmed. |

| Item     | Description                                                                                                    |  |
|----------|----------------------------------------------------------------------------------------------------|--|
|          | PIN LOCK is a function which prevents the projector from being used unless a registered Code is input.                                                                                                    |  |
| PIN LOCK | a registered Code is input.  1 Turning on the PIN LOCK 1-1 Use the ▲/▼ buttons on the SECURITY menu to select PIN LOCK and press the ▶ button or the ENTER button to display the PIN LOCK on/off menu.  1-2 Use the ▲/▼ buttons on the PIN LOCK on/off menu to select ON and the Enter PIN Code box will be displayed.  1-3 Input a 4 part PIN code using the ▲/▼/◄/▶, COMPUTER or INPUT button.  The PIN Code again box will appear. Reenter the same PIN code. This will complete the PIN code registration.  If there is no key input for about 55 seconds while the Enter PIN Code box or the PIN Code again box is displayed, the menu will close. If necessary, repeat the process from 1-1.  Afterwards, anytime the projector is restarted after AC power is turned off the Enter PIN Code box will be displayed. Enter the registered PIN code. If an incorrect PIN code is input, the Enter PIN code box will be displayed again. If an incorrect PIN code is input 3 times, the projector will turn off. Afterwards the projector will also turn off if there is no key input for about 5 minutes while the Enter PIN code box is displayed.  This function will activate only when the projector is started after AC power is turned off.  Please do not forget your PIN code.  2 Turning off the PIN LOCK  2-1 Follow the procedure in 1-1 to display the PIN LOCK on/off menu.  2-2 Use the ▲/▼ buttons to select OFF and the Enter PIN Code box will be displayed. Enter the registered PIN code to turn the PIN LOCK function off.  If an incorrect PIN code is input 3 times, the projector will turn off.  If you have forgotten your PIN code  3-1 While the Enter PIN code box is displayed, press and hold the RESET button for 3 seconds or press and hold the INPUT button for 3 seconds while pressing the ▶ button on the projector.  The 10 digit Inquiring Code will be displayed. |  |
|          | If there is no key input for about 5 minutes while the Inquiring Code is displayed, the projector will turn off.  3-2 Contact your dealer with the 10 digit Inquiring Code. Your PIN code will be sent after your user registration information is confirmed.                                                                                                    |  |

| Item                | Description                                                                                                    |  |  |
|---------------------|----------------------------------------------------------------------------------------------------|--|--|
|                     | The MY TEXT PASSWORD function can prevent the MY TEXT from being overwritten. When the password is set for the MY TEXT;  • The MY TEXT DISPLAY menu will be unavailable, which can prohibit changing the DISPLAY setting.  • The MY TEXT WRITING menu will be unavailable, which can prevent the MY TEXT from being overwritten. |  |  |
|                     | 1 Turning on the MY TEXT PASSWORD  1-1 Use the ▲/▼ buttons on the SECURITY menu to select the MY TEXT PASSWORD and press the ▶ button to display the MY TEXT PASSWORD on/off menu.  1-2 Use the ▲/▼ buttons on the MY TEXT PASSWORD on/off menu to select ON. The ENTER NEW PASSWORD boy (email) will                            |  |  |
|                     | be displayed.  1-3 Use the ▲/▼/◄/▶ buttons to enter the password. Move the cursor to the right side of the ENTER NEW PASSWORD box (small) and press the ▶ button to display the NEW PASSWORD AGAIN box, and then enter the                                                                                                    |  |  |
| MY TEXT<br>PASSWORD | same password again.  1-4 Move the cursor to the right side of the NEW PASSWORD AGAIN box and press ▶ button to display the NOTE NEW PASSWORD box for about 30 seconds, then please make note of the password during this time.                                                                                                  |  |  |
|                     | Pressing the <b>ENTER</b> button on the remote control or ▶ button on the projector will return to the MY TEXT PASSWORD on/off menu.                                                                                                    |  |  |
|                     | 2 Turning off the MY TEXT PASSWORD 2-1 Follow the procedure in 1-1 to display the MY TEXT PASSWORD on/off menu. 2-2 Select OFF to display the ENTER  PASSWORD  PINTER PASSWORD                                                                                                    |  |  |
|                     | PASSWORD box (large). Enter the registered password and the screen will return to the MY TEXT PASSWORD on/off menu.                                                                                                    |  |  |
|                     | If an incorrect password is input, the menu will close.  If necessary, repeat the process from 2-1                                                                                                    |  |  |
|                     | 3 If you have forgotten your password 3-1 Follow the procedure in 1-1 to display the MY TEXT PASSWORD on/off menu.                                                                                                    |  |  |
|                     | 3-2 Select OFF to display the ENTER PASSWORD box (large). The 10 digit inquiring code will be displayed inside the box.      3-3 Contact your dealer with the 10 digit inquiring code. Your password will                                                                                                    |  |  |
| continued on next n | be sent after your user registration information is confirmed.                                                                                                    |  |  |

| Item               | Description                                                                                                    |  |
|--------------------|----------------------------------------------------------------------------------------------------|--|
| MY TEXT<br>DISPLAY | (1) Use the ▲/▼ buttons on the SECURITY menu to select the MY TEXT DISPLAY and press the ▶ or ENTER button to display the MY TEXT DISPLAY on/off menu.  (2) Use the ▲/▼ buttons on the MY TEXT DISPLAY on/off menu to select on or off.  ON ⇔ OFF  When it is set ON, the MY TEXT will be displayed on the START UP screen and the INPUT_INFORMATION when the INFORMATION on the SERVICE menu is chosen.  • This function is available only when the MY TEXT PASSWORD function is set to the OFF. |  |
| MY TEXT<br>WRITING | PASSWORD function is set to the OFF.                                                                                                    |  |
| CLONING LOCK       | The CLONING operation under OPTION_SERVICE menu is not available if ON is selected.                                                                                                    |  |

### Presentation tools

The projector has the following convenient tools that enable on-screen presentations easily and quickly:

- PC-LESS Presentation ( below)
- Drawing function

Drawing function enables you to draw on the projector's screen with USBmouse or tablets connected to the **USB TYPE A** ports. For details, refer to the manual for peripheral equipment.

- USB Display (\$\omega\$88, 92)

#### **PC-LESS Presentation**

The PC-LESS Presentation reads image and audio data from the storage media inserted into the **USB TYPE A** port and displays the image in the following modes. The PC-LESS Presentation can be started by selecting the **USB TYPE A** port as the input source.

This feature allows you to make your presentations without using your computer.

- Thumbnail mode ( 79)
- Full Screen mode ( \$\omega\$83)
- Slideshow mode (<sup>□</sup>85)

## [Supported storage media]

• USB memory (USB memory type, USB hard disk and USB card reader type)

**NOTE** • USB readers (adapters) that have more than one USB slot may not work (if the adapter is acknowledged as multiple devices connected).

- USB devices with security software may not work.
- Be careful when inserting or removing a USB device. (414, 81)

## [Supported format]

• FAT12, FAT16 and FAT32

**NOTE** • NTFS is not supported.

#### [Supported file format and its extension]

- JPEG (.jpeg, .jpg)
- Bitmap (.bmp)
- PNG (.png)
- GIF (.gif)
- Movie (.avi, .mov)
- \* Progressive is not supported.
- \* 16bit mode and compressed bitmap is not supported.
- \* Interlace PNG is not supported.
- \* Supported video format: Motion-JPEG Supported audio format: WAV (Linear PCM, Stereo 16bit), IMA-ADPCM

**NOTE** • Files with a resolution larger than the following are not supported.

CP-CX301WN: 1024 x 768 (Still), 768 x 576 (Movie)

CP-CW251WN, CP-CW301WN: 1280 x 800 (Still), 768 x 576 (Movie)

(\* Some computers may not support 1280 x 800.)

- Files with a resolution smaller than 36 x 36 are not supported.
- Files with a resolution smaller than 100 x 100 may not be displayed.
- Movie images with a frame rate higher than 15 fps cannot be displayed.
- Movie images with a bit rate higher than 20 Mbps cannot be displayed.
- Some supported files may not be displayed.
- Only a frame appears when the content of image data cannot be displayed in the Thumbnail mode.
- Even with the file format and audio format combinations described above. playback of some files may fail.

### Thumbnail mode

The Thumbnail mode displays the images stored in a USB storage device on the Thumbnail screen. Maximum 20 images are displayed in a screen.

If you wish, you can jump into the Full Screen mode or Slideshow mode, after you select some images in the Thumbnail mode.

The Thumbnail mode will be started as the primary function of the PC-LESS Presentation after selecting the **USB TYPE A** port as the input source.

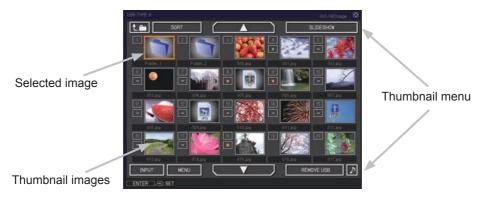

### Operating by buttons or keys

You can control the images on the Thumbnail screen with the remote control, control panel or Web Remote Control. The following functions can be supported while the Thumbnail is displayed.

| Button operation     |                 |                          |                                                                                                    |
|----------------------|-----------------|--------------------------|----------------------------------------------------------------------------------------------------|
| The remote control   | Control panel   | Web Remote<br>Control    | Functions                                                                                                    |
| <b>▲/▼/∢/</b> ▶      | <b>▲/▼/∢/</b> ▶ | [▲]/[▼]/[◀]/[▶]          | Move cursor                                                                                                    |
| PAGE UP<br>PAGE DOWN | -               | [PAGE UP]<br>[PAGE DOWN] | Switches pages                                                                                                    |
| ENTER                | INPUT           | [ENTER]                  | <ul> <li>Displays the selected image on the Full Screen mode when a cursor is on a thumbnail image.</li> <li>Displays the setup menu (\(\top\) below) for the selected image when a cursor is on a thumbnail image number.</li> </ul> |

## The setup menu for the selected image

Use the **◄/►** cursor buttons to switch each setting or use the **►** cursor button to execute the functions as follows.

| Item   | Functions                                                                                                    |
|--------|----------------------------------------------------------------------------------------------------|
| RETURN | Press the ► cursor button or <b>ENTER</b> to return to the Thumbnail screen.                                                                                                |
| START  | Switch to ON to set the selected image as the first image in the Slideshow. This setting information will be saved in the "playlist.txt" file (\$\square\$87\$).            |
| STOP   | Switch to ON to set the selected image as the last image in the Slideshow. This setting information will be saved in the "playlist.txt" file (\$\subset\$87).               |
| SKIP   | Switch to ON to skip the selected image in the Slideshow. This setting information will be saved in the "playlist.txt" file (\$\subset\$87\$).                              |
| ROTATE | Press the ► cursor or <b>ENTER</b> button to rotate the selected still image 90 degrees clockwise. This setting information will be saved in the "playlist.txt" file (□87). |

## Operating by the menu on the Thumbnail screen

You can also control the images by using the menu on the Thumbnail screen.

| Item       |            | Functions                                                                                                    |
|------------|------------|----------------------------------------------------------------------------------------------------|
| t.         | 1          | Moves to an upper folder.                                                                                                    |
| so         | RT         | Allows you to sort files and folders as following.                                                                                                    |
|            | RETURN     | Press the ► cursor button or <b>ENTER</b> to return to the Thumbnail screen.                                                                                                    |
|            | NAME UP    | Sorts in ascending order by file name.                                                                                                    |
|            | NAME DOWN  | Sorts in descending order by file name.                                                                                                    |
|            | DATE UP    | Sorts in ascending order by file date.                                                                                                    |
|            | DATE DOWN  | Sorts in descending order.by file date.                                                                                                    |
| <b>A</b> / | ▼          | Go to previous / next page.                                                                                                    |
| SLI        | DESHOW     | Configures and starts the Slideshow (485).                                                                                                    |
|            | RETURN     | Press the ► cursor button or <b>ENTER</b> to return to the Thumbnail screen.                                                                                                    |
|            | PLAY       | Press the ► cursor button or <b>ENTER</b> to start the Slideshow.                                                                                                    |
|            | START      | Sets the beginning number of the Slideshow.                                                                                                    |
|            | STOP       | Sets the end number of the Slideshow.                                                                                                    |
|            | INTERVAL   | Sets the interval time for displaying still images during the Slideshow.                                                                                                    |
|            | PLAY MODE  | Selects the Slideshow mode.                                                                                                    |
| INF        | PUT        | Switches the input port.                                                                                                    |
| ME         | NU         | Displays the menu.                                                                                                    |
| REMOVE USB |            | Be sure to use this function before removing USB storage device from the projector. After that, the projector will not recognize a USB storage device until you insert it again into the <b>USB TYPE A</b> input port. |
| ♪          | / <u>×</u> | Turns the sound on/off for files that contain audio data.                                                                                                    |

**NOTE** • These operations are not accessible while the projector OSD is displayed.

- The Thumbnail mode is able to display up to 20 files in one page.
- It is not possible to change the input port by using the INPUT button when the Thumbnail screen, Slideshow, or Full Screen is displayed.
- The image quality may deteriorate when playing back audio data included in a movie. If you want to give priority to the image quality, turn off the sound by setting \$\mathbb{I}\$ to off.
- If one of the AUDIO IN ports is selected or 🗶 is selected for USB TYPE A in AUDIO SOURCE of the AUDIO menu (□50), ↑ cannot be operated.
- Some error icons will be displayed in the Thumbnail.

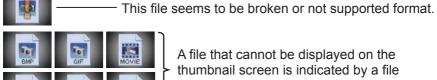

A file that cannot be displayed on the thumbnail screen is indicated by a file format icon.

#### **Full Screen Mode**

The Full Screen mode shows a full display image. To display in Full Screen mode, select an image in the Thumbnail screen. Then press the **ENTER** button on the remote control, the **INPUT** button on the control panel or click **[ENTER]** on the Web Remote Control.

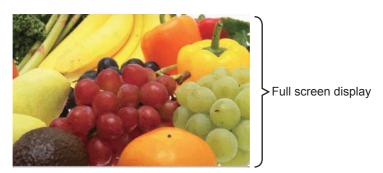

## Operations for still images

The following operations are enabled in the Full Screen mode while a still image is displayed.

| Button operation          |               |                                 |                          |
|---------------------------|---------------|---------------------------------|--------------------------|
| The remote control        | Control panel | Web Remote<br>Control           | Functions                |
| ▼<br>►<br>or<br>PAGE DOWN | or            | [▼]<br>[▶]<br>or<br>[PAGE DOWN] | Shows the next file.     |
| ▲  or  PAGE UP            | or            | [▲]<br>[◀]<br>or<br>[PAGE UP]   | Shows the previous file. |
| ENTER                     | INPUT         | [ENTER]                         | Displays Thumbnail.      |

#### **Operations for movie**

A remote control icon and a progress bar are displayed when one of the cursor buttons, **ENTER** button or **INPUT** button on the remote control, control

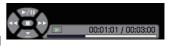

panel or Web Remote Control is pressed or clicked while a movie is playing in the Full Screen mode. The following operations are enabled while the remote control icon and progress bar are displayed.

| Button operation   |               |                       |                             |
|--------------------|---------------|-----------------------|-----------------------------|
| The remote control | Control panel | Web Remote<br>Control | Functions                   |
| <b>A</b>           | <b>A</b>      | [▲]                   | (Play) / (Pause) toggle     |
| <b>&gt;</b>        | <b>&gt;</b>   | [▶]                   | (FF) Fast-forward           |
| ◀                  | ◀             | [◀]                   | (REW) Fast-rewind           |
| ENTER              | INPUT         | [ENTER]               | (Stop), Displays Thumbnail. |
| PAGE DOWN          | _             | [PAGE DOWN]           | Shows the next file.        |
| PAGE UP            | _             | [PAGE UP]             | Shows the previous file.    |

**NOTE** • These operations are not accessible while the projector OSD is displayed. • It is not possible to change the input port by using the **INPUT** button when the Thumbnail screen, Slideshow, or Full Screen is displayed.

#### Slideshow mode

The Slideshow mode displays images in full screen and switches the images at intervals set in INTERVAL on the Thumbnail screen menu ( $\square 80$ ).

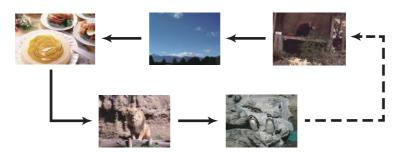

You can start this function from the Slideshow menu. To display the Slideshow menu, select the SLIDESHOW button in the Thumbnail mode and press the **ENTER** button on the remote control, **INPUT** button on the control panel, or click **[ENTER]** on the Web Remote Control.

While the Slideshow is displayed, the following button operations are enabled when still images are displayed, and the same button operations in the Full Screen mode are enabled when movies are displayed.

| Button operation   |               |                       |                    |
|--------------------|---------------|-----------------------|--------------------|
| The remote control | Control panel | Web Remote<br>Control | Functions          |
| ENTER              | INPUT         | [ENTER]               | Displays thumbnail |

**NOTE** • These operations are not accessible while the projector OSD is displayed.

- It is not possible to change the input port by using the **INPUT** button when the Thumbnail screen, Slideshow, or Full Screen is displayed.
- When the Slideshow mode is set to ONE TIME and the last file is a still image, the last slide of the presentation will remain displayed until the **ENTER** button on the remote control or Web Remote Control, or the **INPUT** button on the control panel is pressed.

You can play the Slideshow at your desired configuration. Configure the Slideshow items in the Thumbnail.

1) RETURN : Returns to the thumbnail mode.

2) PLAY : Play the Slideshow.

3) START : Set the beginning number of the

Slideshow.

4) STOP : Set the end number of the Slideshow.

5) INTERVAL : Sets the interval time for displaying still

images during the Slideshow.

It is not recommend to set the interval time very short something like several seconds, because it may take more than several seconds to read and display an image file if it is stored in very deep layer directory or if so many files are stored in

the same directory.

6) PLAY MODE: Select the Slideshow mode.

ONE TIME: Play the Slideshow one time. ENDLESS: Play the Slideshow endless.

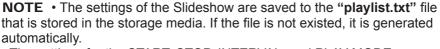

- The settings for the START, STOP, INTERVAL, and PLAY MODE are saved to the Playlist.
- If the storage media is under the write protection or the "playlist.txt" is the read only type file, it is impossible to change the settings of the Slideshow.

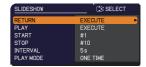

## **Playlist**

The Playlist is a DOS format text file, which decides the order of displayed still image files in the Thumbnail or Slideshow.

The playlist file name is "playlist.txt" and it can be edited on a computer.

It is created in the folder that contains the selected image files when the PC-LESS Presentation is started or the Slideshow is configured.

#### [Example of "playlist.txt" files]

START setting: STOP setting: INTERVAL setting: PLAY MODE setting:

img001.jpg: : : : img002.jpg:600: : : img003.jpg:700:rot1: : img004.jpg: : :SKIP:

img005.jpg:1000:rot2:SKIP:

The "playlist.txt" file contains the following information.

Each piece of information requires to be separated by ":", and ":" at the end of each line.

1st line: START, STOP, INTERVAL and PLAY MODE settings (486).

2nd line and after: file name, interval time, rotation setting and skip setting.

interval time: It can be set from 0 to 999900 (ms) with an increment of 100 (ms).

rotation setting: "rot1" means a rotation at 90 degrees clockwise; "rot2" and "rot3" increase another 90 degrees in order.

skip setting: "SKIP" means that the image will not be displayed in the Slideshow.

**NOTE** • The maximum length in a line on the "playlist.txt" file is 255 characters including linefeed. If any line exceeds the limit, the "playlist.txt" file becomes invalid.

- Up to 999 files can be registered to the Playlist. However, if some folders exist in the same directory the limit number is decreased by the number of folders.
- Any files over the limit will not be shown in the Slideshow.
- If the storage device is protected or does not have sufficient space, the "playlist.txt" file cannot be created.
- For the Slideshow settings, refer to the section **Slideshow mode** (\$\square\$85\$).

## **USB Display(Windows computer)**

The projector can display images transferred from a computer via an USB cable (411).

## Hardware and software requirement for computer

• OS: One of the following.

Windows ® XP Home Edition /Professional Edition

Windows Vista  $^{\circ}$  Home Basic /Home Premium /Business /Ultimate /Enterprise Windows  $^{\circ}$  7 Starter /Home Basic /Home Premium /Professional / Ultimate / Enterprise

• CPU: Pentium 4 (2.8 GHz or higher)

• Graphic card: 16 bit, XGA or higher

• Memory: 512 MB or higher

• Hard disk space: 30 MB or higher

USB Port

• USB cable : 1 piece

## **Starting USB Display**

When you connect your computer to the **USB TYPE B** port on the projector using a USB cable, the projector will be recognized as a CD-ROM drive on your computer. Then, the software in the projector, "LiveViewerLiteForUSB.exe", will run automatically and the application, "LiveViewer Lite for USB", will be ready on your computer for the USB Display. The application, "LiveViewer Lite for USB", will close automatically when the USB cable is unplugged. However, it may remain displayed at times.

**NOTE** • If the software does not start automatically (this is typically because CD-ROM autorun is disabled on your OS), follow the instructions below.

- (1) Click on the [Start] button on the toolbar and select the "Run"
- (2) Enter F:\LiveViewerLiteForUSB.exe and then press the [OK]

If your CD-ROM drive is not drive F on your computer, you will need to replace F with the correct drive letter assigned to your CD-ROM drive.

- CD-ROM autorun is disabled while the screen saver is running.
- The image transmission from the computer is suspended while the password-protected screen saver is running. To resume the transmission, exit the screen saver.
- If "Waiting for connection." remains displayed while the USB cable is connected, remove the USB cable and reconnect after a while.
- Check our web site for the latest version of the software and its manual.

( User's Manual (concise))

Follow the instructions that can be obtained at the site for updating.

#### USB Display(Windows computer) (continued)

This application will appear in the Windows notification area once it starts. You can quit the application from your computer by selecting "Quit" on the menu.

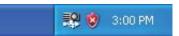

**NOTE** • The "LiveViewer" (refer to the **Network Guide**) and this application cannot be used at the same time. If you connect your computer to the projector by using a USB cable while the "LiveViewer" is running, the following many control of the same time.

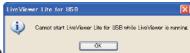

- while the "LiveViewer" is running, the following message will be displayed.
- Depending on the software installed on your computer, images on your computer cannot be transferred using "LiveViewer Lite for USB".
- If any application software having the firewall function is installed into your computer, make the firwall function invalid with following the user's manual.
- Some security software may block image transmission. Please change the security software setting to allow the use of "LiveViewer Lite for USB".
- When the audio input from **USB TYPE B** is selected, if the sound level is still low even after raising the volume level in the projector to the maximum, check whether your computer outputs audio and raise the volume level accordingly.
- If the computer in use is equipped with **HDMI** port, the audio setting will be changed and sound interruption or noise may occur when the **HDMI** cable is connected or disconnected during USB Display. Restart USB Display for this case.
- Image distortion or sound interruption may occur when "LiveViewer" is connected to **LAN** (wireless or wired) during USB Display. The above decline in performance is noticeable especially when multiple computers are connected to "LiveViewer".

### USB Display(Windows computer) (continued)

# Right-Click menu

The menu shown in the right will be displayed when you right-click the application icon in the Windows notification area.

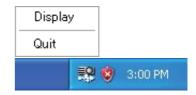

Display: The Floating menu is displayed, and the icon disappears from the Windows notification area.

Quit : The application is closed, and the icon disappears from the Windows notification area.

**NOTE** • If you wish to restart the application, you need to unplug the USB cable and plug it again.

## Floating menu

If you select "Display" on the Right-Click menu, the Floating menu shown in the right will appear on your computer screen.

- Start capture button
   The transmission to the projector is started and the images will be displayed.
- ② Stop button
  The image transmission is stopped.
- The image transmission is stopp

  3 Hold button
  - The image on the projector's screen is temporally frozen. The last image before the button is clicked is remained on the screen. You can revise the image data on your computer without showing it on the projector's screen.
- ① Option button The Options window is displayed.
- ⑤ Minimize button The Floating menu is closed, and the icon reappears in the Windows notification area.

**NOTE** • If you click the Start capture button and/or Stop button repeatedly, images may not be displayed on the screen.

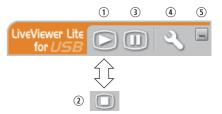

#### USB Display(Windows computer) (continued)

## **Options window**

If you select the Option button on the Floating menu, the Options window is displayed.

#### **Optimize Performance**

The "LiveViewer Lite for USB" captures screenshots in JPEG data and sends them to the projector. The "LiveViewer Lite for USB" has two options that have different compression rate of JPEG data.

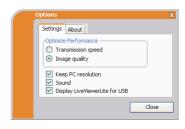

#### **Transmission speed**

Speed takes priority over Image quality.

It makes JPEG compression rate higher.

The screen on the projector is rewritten quicker because the transferred data is smaller, but the image quality is worse.

#### Image quality

Image quality takes priority over Speed.

It makes JPEG compression rate lower.

The screen on the projector is rewritten slower because the transferred data is larger, but the image quality is better.

#### **Keep PC resolution**

If you remove the check mark from the **[Keep PC resolution]** box, the screen resolution of your computer will be switched as follows, and the display speed may be faster.

CP-CX301WN: 1024 x 768 (XGA)

CP-CW251WN,CP-CW301WN: 1280 x 800 (WXGA)

If your computer does not support the display resolution specified above, a smaller resolution that is the largest among the resolutions that are supported by the computer will be selected.

#### Sound

Turns the sound on/off. The image quality may deteriorate when you play back audio data transferred together with the image data. To give priority to the image quality, turn off the sound by selecting the checkbox.

## Display LiveViewer Lite for USB

If you want to display the "LiveViewer Lite for USB" application window on the screen, please check the box.

#### **About**

The version information of the "LiveViewer Lite for USB".

**NOTE** • When the resolution is changed, the arrangement of icons on computer desktop screen may be changed.

• If one of the **AUDIO IN** ports is selected or  $\chi$  is selected for USB TYPE B in AUDIO SOURCE of the AUDIO menu ( $\square 50$ ), audio sound operation in the Options window will be disabled.

## **USB Display(Mac computer)**

The projector can display images transferred from a computer via an USB cable ( $\square 11$ ).

#### Hardware and software requirement for computer

• **OS**: Mac OSX 10.5(Intel)

Mac OSX 10.6(Intel) Mac OSX 10.7(Intel)

This application is not compatible with Power PC.

• Graphic card: 16 bit, XGA or higher

• Memory: 512 MB or higher

· Hard disk space: 30 MB or higher

## **Starting USB Display**

When you connect your computer to the USB TYPE B port on the projector

using a USB cable, the projector will be recognized as a CD-ROM drive on your computer. Double click the CD-ROM, then double click

"LiveViewerLiteForUSB\_MacOS.app.".

The application, "LiveViewer Lite for USB",

will close automatically when the USB cable is unplugged. However, it may remain displayed at times.

**NOTE** • The image transmission from the computer is suspended while the password-protected screen saver is running. To resume the transmission, exit the screen saver.

- If "Waiting for connection." remains displayed while the USB cable is connected, remove the USB cable and reconnect after a while.
- Check our web site for the latest version of the software and its manual. ( User's Manual (concise))

Follow the instructions that can be obtained at the site for updating.

## USB Display(Mac computer) (continued)

**NOTE** • The "LiveViewer" (refer to the **Network Guide**) and this application cannot be used at the same time. If you connect your computer to the projector by using a USB cable while the "LiveViewer" is running, the following message will be displayed.

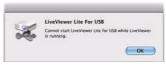

- Depending on the software installed on your computer, images on your computer cannot be transferred using "LiveViewer Lite for USB".
- If any application software having the firewall function is installed into your computer, make the firwall function invalid with following the user's manual.
- Some security software may block image transmission. Please change the security software setting to allow the use of "LiveViewer Lite for USB".
- When the audio input from **USB TYPE B** is selected, if the sound level is still low even after raising the volume level in the projector to the maximum, check whether your computer outputs audio and raise the volume level accordingly.
- If the computer in use is equipped with **HDMI** port, the audio setting will be changed and sound interruption or noise may occur when the **HDMI** cable is connected or disconnected during USB Display. Restart USB Display for this case.
- Image distortion or sound interruption may occur when "LiveViewer" is connected to **LAN** (wireless or wired) during USB Display. The above decline in performance is noticeable especially when multiple computers are connected to "LiveViewer".

### USB Display(Mac computer) (continued)

#### Menu

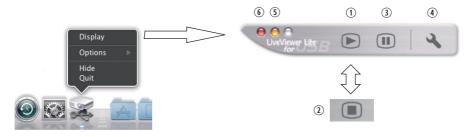

If you select "Display" on the Right-Click menu, the Floating menu shown in the right will appear on your computer screen.

- Start capture button
   The transmission to the projector is started and the images will be displayed.
- ② Stop button
  The image transmission is stopped.
- ③ Hold button The image on the projector's screen is temporally frozen. The last image before the button is clicked is remained on the screen. You can revise the image data on your computer without showing it on the projector's screen.
- ④ Option button The Options window is displayed.
- S Minimize button The Floating menu is closed, and the icon reappears in the Windows notification area.
- ⑤ Exit button The Floating menu is closed.

**NOTE** • If you click the Start capture button and/or Stop button repeatedly, images may not be displayed on the screen.

## USB Display(Mac computer) (continued)

## **Options window**

If you select the Option button on the Floating menu, the Options window is displayed.

#### **Optimize Performance**

The "LiveViewer Lite for USB" captures screenshots in JPEG data and sends them to the projector. The "LiveViewer Lite for USB" has two options that have different compression rate of JPEG data.

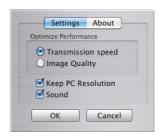

#### **Transmission speed**

Speed takes priority over Image quality.

It makes JPEG compression rate higher.

The screen on the projector is rewritten quicker because the transferred data is smaller, but the image quality is worse.

#### Image quality

Image quality takes priority over Speed.

It makes JPEG compression rate lower.

The screen on the projector is rewritten slower because the transferred data is larger, but the image quality is better.

#### **Keep PC resolution**

If you remove the check mark from the **[Keep PC resolution]** box, the screen resolution of your computer will be switched as follows, and the display speed may be faster.

CP-CX301WN: 1024 x 768 (XGA)

CP-CW251WN,CP-CW301WN: 1280 x 800 (WXGA)

If your computer does not support the display resolution specified above, a smaller resolution that is the largest among the resolutions that are supported by the computer will be selected.

#### Sound

Turns the sound on/off. The image quality may deteriorate when you play back audio data transferred together with the image data. To give priority to the image quality, turn off the sound by selecting the checkbox.

#### **About**

The version information of the "LiveViewer Lite for USB".

**NOTE** • When the resolution is changed, the arrangement of icons on computer desktop screen may be changed.

• If one of the **AUDIO IN** ports is selected or  $\times$  is selected for USB TYPE B in AUDIO SOURCE of the AUDIO menu ( $\square 50$ ), audio sound operation in the Options window will be disabled.

### Maintenance

## Replacing the lamp

A lamp has finite product life. Using the lamp for long periods of time could cause the pictures darker or the color tone poor. Note that each lamp has a different lifetime, and some may burst or burn out soon after you start using them. Preparation of a new lamp and early replacement are recommended. To prepare a new lamp, make contact with your dealer and tell the lamp type number.

Type number: DT01511

## Replacing the lamp

- 1. Turn the projector off, and unplug the power cord. Allow the projector to cool for at least 45 minutes.
- 2. Prepare a new lamp. If the projector is mounted on a ceiling, or if the lamp has broken, also ask the dealer to replace the lamp.

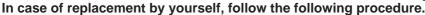

- 3. Loosen the screw (marked by arrow) of the lamp cover and then slide and lift the lamp cover to the side to remove it.
- 4. Loosen the 2 screws (marked by arrow) of the lamp, and slowly pick up the lamp by the handle. Never loosen any other screws.
- 5. Insert the new lamp, and retighten firmly the 2 screws of the lamp that are loosened in the previous process to lock it in place.
- 6. While putting the interlocking parts of the lamp cover and the projector together, slide the lamp cover back in place. Then firmly fasten the screw of the lamp cover.
- 7. Turn the projector on and reset the lamp time using the LAMP TIME item in the SETUP menu.
  - (1) Press the **MENU** button to display a menu.
  - (2) Point at the ADVANCED MENU in the menu using the ▼/▲ button, then press the ▶ button.
  - (3) Point at the SETUP in the left column of the menu using the ▼/▲ button, then press the ▶ button.
  - (4) Point at the LAMP TIME using the ▼/▲ button, then press the ▶ button. A dialog will appear.
  - (5) Press the ▶ button to select "OK" on the dialog. It performs resetting the lamp time.

**△CAUTION** ► Do not touch any inner space of the projector, while the lamp is taken out.

**NOTE** • Please reset the lamp time only when you have replaced the lamp, for a suitable indication about the lamp.

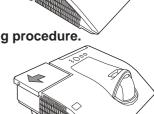

lamp cover

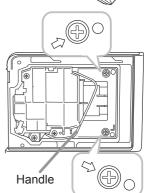

### Replacing the lamp (continued)

# Lamp warning

# A HIGH VOLTAGE

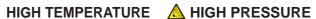

**► WARNING** ► The projector uses a high-pressure mercury glass lamp. The lamp can break with a loud bang, or burn out, if jolted or scratched, handled while hot, or worn over time. Note that each lamp has a different lifetime, and some may burst or burn out soon after you start using them. In addition, if the bulb bursts, it is possible for shards of glass to fly into the lamp housing, and for gas containing mercury and dust containing fine particles of glass to escape from the projector's vent holes.

- ▶ About disposal of a lamp: This product contains a mercury lamp; do not put it in a trash. Dispose of it in accordance with environmental laws.
- For lamp recycling, go to www.lamprecycle.org (in the US).
- For product disposal, consult your local government agency or www.eiae.org (in the US) or www.epsc.ca (in Canada). For more information, call your dealer.

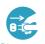

the plug

from the

power

outlet

 If the lamp should break (it will make a loud bang when it does). unplug the power cord from the outlet, and make sure to request a replacement lamp from your local dealer. Note that shards of glass could damage the projector's internals, or cause injury during handling, so please do not try to clean the projector or replace the lamp yourself.

• If the lamp should break (it will make a loud bang when it does), ventilate the Disconnect room well, and make sure not to inhale the gas or fine particles that come out from the projector's vent holes, and not to get them into your eyes or mouth.

 Before replacing the lamp, turn the projector off and unplug the power cord, then wait at least 45 minutes for the lamp to cool sufficiently. Handling the lamp while hot can cause burns, as well as damaging the lamp.

Never unscrew except the appointed (marked by an arrow) screws.

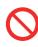

- Do not open the lamp cover while the projector is mounted on a wall or ceiling. This is dangerous, since if the lamp's bulb has broken, the shards will fall out when the cover is opened. In addition, working in high places is dangerous, so ask your local dealer to have the lamp replaced even if the bulb is not broken.
- Do not use the projector with the lamp cover removed. At the lamp replacing, make sure that the screws are screwed in firmly. Loose screws could result in damage or injury.
- Use only the lamp of the specified type. Use of a lamp that does not meet the lamp specifications for this model could cause a fire, damage or shorten the life of this product.

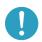

- If the lamp breaks soon after the first time it is used, it is possible that there are electrical problems elsewhere besides the lamp. If this happens, consult your local dealer or a service representative.
- Handle with care: jolting or scratching could cause the lamp bulb to burst during use.
- Using the lamp for long periods of time, could cause it dark, not to light up or to burst. When the pictures appear dark, or when the color tone is poor, please replace the lamp as soon as possible. Do not use old (used) lamps; this is a cause of breakage.

# Cleaning and replacing the air filter

The air filter unit of this projector consists of a filter cover, two kinds of filters, and a filter frame. The new double large filters system is expected to function longer. However, please check and clean it periodically to keep ventilation needed for normal operation of the projector.

When the indicators or a message prompts you to clean the air filter, comply with it as soon as possible. Replace the filters when they are damaged or too soiled. To prepare new filters, make contact with your dealer and tell the following type number.

#### **Type number : UX37191** (Filter set)

When you replace the lamp, please replace the air filter. An air filter of specified type will come together with a replacement lamp for this projector.

- 1 Turn the projector off, and unplug the power cord. Allow the projector to sufficiently cool down.
- Use a vacuum cleaner on and around the filter cover.
- 3. Slide the filter unit upward to take it off from the projector.
- 4. Use a vacuum cleaner for the filter vent of the projector.
- 5. Take the fine meshed filter out while holding the filter cover. It is recommended to leave the coarse meshed filter in the filter cover as it is.
- 6. Use a vacuum cleaner on both sides of the fine meshed filter while holding it so it will not be sucked in. Use a vacuum cleaner for the inside of the filter cover to clean up the coarse meshed filter. If the filters are damaged or heavily soiled, replace them with new ones.
- Put the fine meshed filter on the coarse meshed one, turning its plastic band side up.
- Put the filter unit back into the projector.

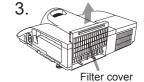

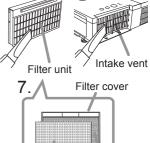

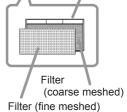

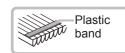

#### Cleaning and replacing the air filter (continued)

- 9. Turn the projector on and reset the filter time using the FILTER TIME item in the EASY MENU.
  - (1) Press the **MENU** button to display a menu.
  - (2) Point at the FILTER TIME using the ▼/▲ button, then press the ▶ button. A dialog will appear.
  - (3) Press the ▶ button to select "OK" on the dialog. It performs resetting the filter time.

⚠ **WARNING** ► Before taking care of the air filter, make sure the power cable is not plugged in, then allow the projector to cool sufficiently. Taking care of the air filter in a high temperature state of the projector could cause an electric shock, a burn or malfunction to the projector.

▶ Use only the air filter of the specified type. Do not use the projector without the air filter or the filter cover. It could result in a fire or malfunction to the projector.

▶ Clean the air filter periodically. If the air filter becomes clogged by dust or the like, internal temperatures rise and could cause a fire, a burn or malfunction to the projector.

**NOTE** • Please replace the air filter when it is damaged or heavily soiled.

- When you replace the projection lamp, please replace the air filter. An air filter of specified type will come together with a replacement lamp for this projector.
- Please reset the filter time only when you have cleaned or replaced the air filter, for a suitable indication about the air filter.
- The projector may display the message such as "CHECK THE AIR FLOW" or turn off the projector, to prevent the internal heat level rising.

# Replacing the internal clock battery

Installing the battery is required in some cases. ( Event Scheduling in the User's Manual - Network Guide) A battery is not contained at the time of factory shipment. Please replace a battery according to the following procedure.

- 1. Turn the projector off, and unplug the power cord. Allow the projector to cool sufficiently.
- 2. After making sure that the projector has cooled adequately, slowly turn over the projector, so that the bottom is facing.
- Turn the battery cover fully in the direction indicated "**OPEN**" using a coin or the like, and pick the cover up to remove it.
- 4. Pry up the battery using a flathead screwdriver or the like to take it out. While prying it up, put a finger lightly on the battery since it may pop out of the holder.
- 5. Replace the battery with a new HITACHI MAXELL, Part No.CR2032 or CR2032H.
  Slide the battery in under the plastic claw, and push it into the holder until it clicks.
- 6. Replace the battery cover in place, then turn it in the direction indicated "CLOSE" using such as coins, to fix.

**△WARNING** ► Always handle the batteries with care and use them only as directed. Battery may explode if mistreated. Do not recharge, disassemble or dispose of in fire.

And also improper use may result in cracking or leakage, which could result in fire, injury and/or pollution of the surrounding environment.

- Be sure to use only the batteries specified.
- Make sure the plus and minus terminals are correctly aligned when loading a battery.
- Keep a battery away from children and pets. If swallowed consult a physician immediately for emergency treatment.
- Do not short circuit or solder a battery.
- Do not allow a battery in a fire or water. Keep batteries in a dark, cool and dry place.
- If you observe battery leakage, wipe out the leakage and then replace a battery. If the leakage adheres to your body or clothes, rinse well with water immediately.
- Obey the local laws on disposing a battery.

**NOTE** • The internal battery is required to be replaced when the time is off soon after setting date and time.

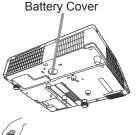

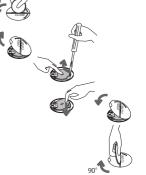

#### Other care

#### Inside of the projector

In order to ensure the safe use of your projector, please have it cleaned and inspected by your dealer about once every year.

#### Caring for the lens

- If the lens is flawed, soiled or fogged, it can cause deterioration in display quality. Handle the projector carefully to prevent the lens from being scratched or soiled.
- If the lens is soiled or fogged, please take care of the lens by following steps below.
- 1. Turn the projector off, and unplug the power cord. Allow the projector to cool sufficiently.
- 2. After making sure that the projector is cool adequately, lightly wipe the lens with a commercially available lens-cleaning wipe. Do not touch the lens directly with your hand.

#### Caring for the cabinet and remote control

Incorrect care could have adverse influence such as discoloration, peeling paint, etc.

- 1 Turn the projector off, and unplug the power cord. Allow the projector to cool sufficiently.
- 2. After making sure that the projector is cool adequately, lightly wipe with gauze or a soft cloth.
  - If the projector is extremely dirty, dip soft cloth in water or a neutral cleaner diluted in water, and wipe lightly after wringing well. Then, wipe lightly with a soft, dry cloth.
- ▲ **WARNING** ► Before caring, make sure the power cord is not plugged in, and then allow the projector to cool sufficiently. The care in a high temperature state of the projector could cause a burn and/or malfunction to the projector.
- ▶ Never try to care for the inside of the projector personally. Doing is so dangerous.
- ▶ Avoid wetting the projector or inserting liquids in the projector. It could result in a fire, an electric shock, and/or malfunction to the projector.
- Do not put anything containing water, cleaners or chemicals near the projector.
- Do not use aerosols or sprays.
- **△CAUTION** ► Please take right care of the projector according to the following. Incorrect care could cause not only an injury but adverse influence such as discoloration, peeling paint, etc.
- ▶ Do not use cleaners or chemicals other than those specified in this manual.
- ► Do not polish or wipe with hard objects.

**NOTICE** ► Do not directly touch the projection window surface with hands.

## Troubleshooting

If an abnormal operation should occur, stop using the projector immediately.

▲ WARNING ► Never use the projector if abnormal operations such as smoke, strange odor, excessive sound, damaged casing or elements or cables, penetration of liquids or foreign matter, etc. should occur. In such cases, immediately disconnect the power plug from the power outlet. After making sure that the smoke or odor has stopped, contact to your dealer or service company.

Otherwise if a problem occurs with the projector, the following checks and measures are recommended before requesting repair.

If this does not resolve the problem, please contact your dealer or service company. They will tell you what warranty condition is applied.

## **Related messages**

When some message appears, check and cope with it according to the following table. Although these messages will be automatically disappeared around several minutes, it will be reappeared every time the power is turned on.

| Message                                                                                                    | Description                                                                                                    |
|----------------------------------------------------------------------------------------------------|----------------------------------------------------------------------------------------------------|
| COMPUTER IN 1  NO INPUT IS DETECTED                                                                                                    | There is no input signal.  Please confirm the signal input connection, and the status of the signal source.                                                                                                    |
| Vailing for connection  Vailing for connection  Vailing for connection  Vailing for connection  Same E Accident Science  Same E Accident Science | Projector is waiting for an image file. Check the hardware connection, settings on the projector and network-related settings. The computer-Projector network connection might be disconnected. Please re-connect using "Connect button" of the "LiveViewer". |

# Related messages (continued)

| Message                                                                                                    | Description                                                                                                    |
|----------------------------------------------------------------------------------------------------|----------------------------------------------------------------------------------------------------|
| COMPUTER IN 1 SYNC IS OUT OF RANGE 123kHz 123Hz                                                                                                    | The horizontal or vertical frequency of the input signal is not within the specified range.  Please confirm the specs for your projector or the signal source specs.                                                                                                    |
| COMPUTER IN 1 INVALID SCAN FREO.                                                                                                    | An improper signal is input.  Please confirm the specs for your projector or the signal source specs.                                                                                                    |
| CHECK THE AIR FLOW                                                                                                    | The internal temperature is rising.  Please turn the power off, and allow the projector to cool down at least 20 minutes. After having confirmed the following items, please turn the power ON again.  • Is there blockage of the air passage aperture?  • Is the air filter dirty?  • Does the peripheral temperature exceed 40°C?  • Is the projector used at an altitude of about 1600 m or higher? If the projector is used at an altitude of about 1600 m or higher, set ALTITUDE of the SERVICE item in the OPTION menu to HIGH (□64). If the projector is used with a wrong setting, it may cause damage to the projector itself or the parts inside. |
| REMINDER 4000 HRS PASSED AFTER THE LAST FILTER CHECK.  FILTER MAINTENANCE IS ESSENTIAL. TO REMOVE WARNING MESSAGE, RESET FILTER TIME.  SEE MANUAL FOR FURTHER INFO. | A note of precaution when cleaning the air filter. Please immediately turn the power off, and clean or change the air filter referring to the "Cleaning and replacing the air filter" section of this manual. After you have cleaned or changed the air filter, please be sure to reset the filter time (47, 98).                                                                                                    |
| NOT AVAILABLE                                                                                                    | The button operation is not available.                                                                                                    |

# Regarding the indicator lamps

When operation of the **LAMP**, **TEMP** and **POWER** indicators differs from usual, check and cope with it according to the following table.

| POWER indicator                                | LAMP indicator            | TEMP indicator                  | Description                                                                                                    |
|------------------------------------------------|---------------------------|---------------------------------|----------------------------------------------------------------------------------------------------|
| Lighting In Orange                             | Turned <b>off</b>         | Turned <b>off</b>               | The projector is in a standby state. Please refer to the section "Power on/off".                                                                                                    |
| Blinking<br>In <b>Green</b>                    | Turned <b>off</b>         | Turned <b>off</b>               | The projector is warming up. Please wait.                                                                                                    |
| Lighting<br>In Green                           | Turned <b>off</b>         | Turned <b>off</b>               | The projector is in an on state. Ordinary operations may be performed.                                                                                                    |
| Blinking<br>In <b>Orange</b>                   | Turned <b>off</b>         | Turned <b>off</b>               | The projector is cooling down. Please wait.                                                                                                    |
| Blinking<br>In <b>Red</b>                      | (discre-<br>tionary)      | (discre-<br>tionary)            | The projector is cooling down. A certain error has been detected.  Please wait until POWER indicator finishes blinking, and then perform the proper measure using the item descriptions below.                                                                                                    |
| Blinking<br>In Red<br>or<br>Lighting<br>In Red | Lighting<br>In Red        | Turned<br><b>off</b>            | The lamp does not light, and there is a possibility that interior portion has become heated.  Please turn the power off, and allow the projector to cool down at least 20 minutes. After the projector has sufficiently cooled down, please make confirmation of the following items, and then turn the power on again.  • Is there blockage of the air passage aperture?  • Is the air filter dirty?  • Does the peripheral temperature exceed 40°C?  If the same indication is displayed after the remedy, please change the lamp referring to the section "Replacing the lamp". |
| Blinking<br>In Red<br>or<br>Lighting<br>In Red | Blinking<br>In <b>Red</b> | Turned<br><b>off</b>            | The lamp cover has not been properly fixed. Please turn the power off, and allow the projector to cool down at least 45 minutes. After the projector has sufficiently cooled down, please make confirmation of the attachment state of the lamp cover. After performing any needed maintenance, turn the power on again. If the same indication is displayed after the remedy, please contact your dealer or service company.                                                                                                    |
| Blinking<br>In Red<br>or<br>Lighting<br>In Red | Turned <b>off</b>         | Blinking<br>In <mark>Red</mark> | The cooling fan is not operating. Please turn the power off, and allow the projector to cool down at least 20 minutes. After the projector has sufficiently cooled down, please make confirmation that no foreign matter has become caught in the fan, etc., and then turn the power on again.  If the same indication is displayed after the remedy, please contact your dealer or service company.                                                                                                    |

# Regarding the indicator lamps (continued)

| POWER                                             | LAMP                            | TEMP                            | Description                                                                                                    |  |
|---------------------------------------------------|---------------------------------|---------------------------------|----------------------------------------------------------------------------------------------------|--|
| indicator                                         | indicator                       | indicator                       | Bootiplion                                                                                                    |  |
| Blinking<br>In Red<br>or<br>Lighting<br>In Red    | Turned<br><b>off</b>            | Lighting<br>In <mark>Red</mark> | There is a possibility that the interior portion has become heated.  Please turn the power off, and allow the projector to cool down at least 20 minutes. After the projector has sufficiently cooled down, please make confirmation of the following items, and then turn the power on again.  Is there blockage of the air passage aperture?  Is the air filter dirty?  Does the peripheral temperature exceed 40°C?  Is the projector used at an altitude of about 1600 m or higher? If the projector is used at an altitude of about 1600 m or higher, set ALTITUDE of the SERVICE item in the OPTION menu to HIGH (\$\supercolor{100}{100}64\$). |  |
| Lighting<br>In Green                              | Simultaneous<br>blinking in Red |                                 | It is time to clean the air filter.  Please immediately turn the power off, and clean or change the air filter referring to the section "Cleaning and replacing the air filter". After cleaning or changing the air filter, please be sure to reset the filter time.  After the remedy, reset the power to ON.                                                                                                    |  |
| Lighting<br>In Green                              | Alternative<br>blinking in Red  |                                 | There is a possibility that the interior portion has become overcooled.  Please use the unit within the usage temperature parameters (0°C to 40°C).  After the treatment, reset the power to ON.                                                                                                    |  |
| Blinking In<br>Green for<br>approx. 3<br>seconds. | Turned <b>off</b>               | Turned <b>off</b>               | At least 1 "Power ON" schedule is saved to the projector. Please refer to Schedule Settings section of User's Manual - Network Guide.                                                                                                    |  |

## Regarding the indicator lamps (continued)

| POWER indicator              | LAMP indicator            | TEMP indicator            | Description                                                                                                   |
|------------------------------|---------------------------|---------------------------|----------------------------------------------------------------------------------------------------|
| Lighting In Orange           | Lighting<br>In <b>Red</b> | Lighting<br>In <b>Red</b> | Loading the saved data of CLONING on STANDBY MODE.                                                            |
| Blinking<br>In <b>Orange</b> | Blinking<br>In <b>Red</b> | Blinking<br>In <b>Red</b> | Loading the saved data of CLONING has failed on STANDBY MODE. Please refer to CLONING (\$\subseteq 68~ 71\$). |
| Turned <b>off</b>            | Turned <b>off</b>         | Turned <b>off</b>         | Loading the saved data of CLONING has succeeded on STANDBY MODE.                                              |

**NOTE** • When the interior portion has become overheated, for safety purposes, the projector is automatically shut down, and the indicator lamps may also be turned off. In such a case, disconnect the power cord, and wait at least 45 minutes. After the projector has sufficiently cooled down, please make confirmation of the attachment state of the lamp and lamp cover, and then turn the power on again.

## Resetting all settings

When it is hard to correct some wrong settings, the FACTORY RESET function of SERVICE item in OPTION menu (\$\top271\$) can reset all settings (except settings such as LANGUAGE, LAMP TIME, FILTER TIME, FILTER MESSAGE, STANDBY MODE, SCHEDULE, AUTO BLANK, SECURITY and NETWORK) to the factory default. Be sure to set ALTITUDE after resetting all the settings(\$\top40\$).

## Phenomena that may be easy to be mistaken for machine defects

About the phenomenon confused with a machine defect, check and cope with it according to the following table.

| Phenomenon                                       | Cases not involving a machine defect                                                                                                    | Reference page |
|--------------------------------------------------|----------------------------------------------------------------------------------------------------|----------------|
| Power does not come on.                          | The electrical power cord is not plugged in. Correctly connect the power cord.                                                                                                    | 14             |
|                                                  | The main power source has been interrupted during operation such as by a power outage (blackout), etc. Please disconnect the power plug from the power outlet, and allow the projector to cool down at least 10 minutes, then turn the power on again.                                                                                                    | 14,20          |
|                                                  | Either there is no lamp and/or lamp cover, or either of these has not been properly fixed.  Please turn the power off and disconnect the power plug from the power outlet, and allow the projector to cool down at least 45 minutes. After the projector has sufficiently cooled down, please make confirmation of the attachment state of the lamp and lamp cover, and then turn the power on again. | 96             |
| Neither sounds<br>nor pictures are<br>outputted. | The signal cables are not correctly connected. Correctly connect the connection cables.                                                                                                    | 10 ~ 15        |
|                                                  | Signal source does not correctly work.  Correctly set up the signal source device by referring to the manual of the source device.                                                                                                    | -              |
|                                                  | The input changeover settings are mismatched. Select the input signal, and correct the settings.                                                                                                    | 23             |
|                                                  | The BLANK function for pictures and the MUTE function for sounds are working.  AV MUTE may be active.  Refer to the item "Sound does not come out" and "No pictures are displayed" on the next page to turn off the MUTE and BLANK functions.                                                                                                    | 22             |

| Phenomenon               | Cases not involving a machine defect                                                                                                    | Reference page |
|--------------------------|----------------------------------------------------------------------------------------------------|----------------|
| Sound does not come out. | The signal cables are not correctly connected. Correctly connect the audio cables.                                                                                                    | 10 ~ 15        |
|                          | The MUTE function is working. Restore the sound pressing VOLUME +/- button on the remote control.                                                                                                    | 22             |
|                          | The volume is adjusted to an extremely low level.  Adjust the volume to a higher level using the menu function or the remote control.                                                                                                    | 22, 50,<br>51  |
|                          | The AUDIO SOURCE/SPEAKER setting is not correct. Correctly set the AUDIO SOURCE/SPEAKER in AUDIO menu.                                                                                                    | 50             |
|                          | The Sound button () or checkbox is disabled.  If you have selected USB TYPE A, turn the sound on from the Thumbnail menu.  If you have selected USB TYPE B, put a check mark on the Sound checkbox in the Options window of "LiveViewer Lite for USB".  If you have selected LAN, put a check mark on the Sound checkbox in the Option menu of "LiveViewer". | 82, 91,<br>95  |

| Phenomenon                           | Cases not involving a machine defect                                                                                                    | Reference page |
|--------------------------------------|----------------------------------------------------------------------------------------------------|----------------|
| No pictures are<br>displayed.        | The signal cables are not correctly connected. Correctly connect the connection cables.                                                                                                    | 10~ 15         |
|                                      | The brightness is adjusted to an extremely low level. Adjust BRIGHTNESS to a higher level using the menu function.                                                                                                    | 34             |
|                                      | The computer cannot detect the projector as a plug-<br>and-play monitor.  Make sure that the computer can detect a plug-and-play<br>monitor using another plug-and-play monitor.                                                                                                    | 11             |
|                                      | The BLANK screen is displayed. Press AV MUTE button on the remote control.                                                                                                    | 22             |
|                                      | The projector does not recognize the USB storage device inserted into USB TYPE A port.  Before removing the USB storage device, be sure to use the REMOVE USB function on the thumbnail screen, which appears when the USB TYPE A port is selected as the input source.                                                                                                    | 14             |
|                                      | "Waiting for connection." remains displayed even though the USB TYPE B port is selected. Remove the USB cable and reconnect after a while.                                                                                                    | 11             |
| The remote control is not operating. | The projector is not receiving a signal from the remote control. (frequency)  See "REMOTE FREQ." under the SERVICE item in the OPTION menu and Changing the frequency of remote control signal. Set either of the following settings.  1. Set 1. NORMAL to ON and 2. HIGH to OFF. On the remote control, set the signal frequency mode to NORMAL.  2. Set 2. HIGH to ON and 1. NORMAL to OFF. On the remote control, set the signal frequency mode to HIGH. | 18,66          |

| Phenomenon                                                                                       | Cases not involving a machine defect                                                                                                    | Reference page |
|--------------------------------------------------------------------------------------------------|----------------------------------------------------------------------------------------------------|----------------|
| Video screen display freezes.                                                                    | The FREEZE function is working. Press FREEZE button to restore the screen to normal.                                                                                                    | 29             |
| Colors have a faded- out appearance, or Color tone is poor.                                      | Color settings are not correctly adjusted.  Perform picture adjustments by changing the COLOR TEMP, COLOR, TINT and/or COLOR SPACE settings, using the menu functions.                      | 35, 40         |
|                                                                                                  | COLOR SPACE setting is not suitable. Change the COLOR SPACE setting to AUTO, RGB, SMPTE240, REC709 or REC601.                                                                               | 40             |
|                                                                                                  | The brightness and/or contrast are adjusted to an extremely low level.  Adjust BRIGHTNESS and/or CONTRAST settings to a higher level using the menu function.                               | 34             |
| Pictures appear                                                                                  | The projector is operating in Eco mode. Set ECO MODE to OFF, and set AUTO ECO MODE to OFF, in the SETUP menu.                                                                               | 46             |
| dark.                                                                                            | The lamp is approaching the end of its product lifetime. Replace the lamp.                                                                                                    | 96, 97         |
|                                                                                                  | When the internal temperature is high (even if the ambient temperature is lower than 35°C), the brightness of lamp might be reduced automatically.  Please clean or replace the air filter. | 98             |
| Pictures appear blurry.                                                                          | Either the focus and/or horizontal phase settings are not properly adjusted.  Adjust the focus using the FOCUS ring, and/or H PHASE using the menu function.                                | 25, 39         |
| Some kind<br>of image<br>degradation<br>such as<br>flickering or<br>stripes appear<br>on screen. | When the projector is operating in Eco mode, flickering may appear on screen. Set ECO MODE to OFF, and set AUTO ECO MODE to OFF, in the SETUP menu.                                         | 46             |
|                                                                                                  | The OVER SCAN ratio is too big. Adjust OVER SCAN in the IMAGE menu smaller.                                                                                                    | 37             |
|                                                                                                  | Excessive VIDEO NR. Change the setting of VIDEO NR in the INPUT menu.                                                                                                    | 40             |
|                                                                                                  | The FRAME LOCK function cannot work on the current input signal. Set FRAME LOCK in the INPUT menu to OFF.                                                                                   | 42             |

| Phenomenon                                                                        | Cases not involving a machine defect                                                                                                    | Reference page |
|-----------------------------------------------------------------------------------|----------------------------------------------------------------------------------------------------|----------------|
| The sound or image is unstable or is output intermittently.                       | When LAN, USB TYPE A or USB TYPE B port is selected, some ports of the output may be missing due to signal processing delay. Change the signal or use another port.                                                                                                    | 23, 50         |
| The computer connected to the USB TYPE B port of the projector does not start up. | The computer cannot start up in the current hardware configuration.  Disconnect the USB cable from the computer, then reconnect it after starting up the computer.                                                                                                    | 11             |
|                                                                                   | The SAVING function is working. Select NORMAL for STANDBY MODE item in the SETUP menu.                                                                                                    | 49             |
| RS-232C does not work.                                                            | The COMMUNICATION TYPE for the CONTROL port is set to NETWORK BRIDGE.  Select OFF for COMMUNICATION TYPE item in the OPTION - SERVICE - COMMUNICATION menu.                                                                                                    | 67             |
|                                                                                   | The SAVING function is working. Select NORMAL for STANDBY MODE item in the SETUP menu.                                                                                                    | 49             |
| Network does<br>not work.                                                         | The same network address is set for both wireless and wired LAN. Change the network address setting for wireless or wired LAN.                                                                                                    | -              |
| NETWORK<br>BRIDGE<br>function does<br>not work.                                   | The NETWORK BRIDGE function is turned off. Select NETWORK BRIDGE for COMMUNICATION TYPE item in the OPTION - SERVICE - COMMUNICATION menu.                                                                                                    | 67             |
| Schedule function does not work.                                                  | The SAVING function is working. Select NORMAL for STANDBY MODE item in the SETUP menu.                                                                                                    | 49             |
|                                                                                   | The internal clock has been reset.  When you do not install the battery, once you turn off the projector in the SAVING mode or the AC power, the current date and time setting is reset. Check the DATE AND TIME setting for WIRELESS SETUP or WIRED SETUP in the NETWORK menu or install the batteries. | -              |

| Phenomenon                                                                                                    | Cases not involving a machine defect                                                                                                    | Reference page |
|----------------------------------------------------------------------------------------------------|----------------------------------------------------------------------------------------------------|----------------|
| When the projector is connected to wired LAN, it powers off and on as described below. Powers off  POWER indicator blinks in orange a few times  Goes into standby mode | Disconnect the LAN cable and check that the projector is working properly.  If this phenomenon occurs after connecting to the network, there may be a loop between two Ethernet switching hubs within the network, as explained below.  - There are two or more Ethernet switching hubs in a network.  - Two of the hubs are doubly connected by LAN cables.  - This double connection forms a loop between the two hubs. Such a loop may have an adverse effect on the projector as well as the other network devices.  Check the network connection and remove the loop by disconnecting the LAN cables such that there is only one connecting cable between two hubs. | -              |
| Unable to save<br>the CLONING<br>data.                                                                                                    | USB memory is out of memory.  Please delete unnecessary files to free up memory.  At least 1MB of memory is needed.  USB memory is write-protected.  Unlock the USB memory.                                                                                                    |                |
| Unable to load<br>the CLONING<br>saved data <u>.</u>                                                                                                    | Unable to find the saved data from USB memory.  Execute SAVE then LOAD by going through the procedure.  File name of USB memory doesn't match.  Please assign "pj_ data.bin" for setting data, and for MyScreen "pj_logo.bmp" or "pj_logo.gif".  STANDBY mode is set to SAVING.  Switch the SAVING to NORMAL in STANDBY MODE under SETUP menu beforehand to load the CLONING data using control panel on the projector while the lamp is in standby state.                                                                                                    | 68 ~ 71        |

**NOTE** • Although bright spots or dark spots may appear on the screen, this is a unique characteristic of liquid crystal displays, and it does not constitute or imply a machine defect.

## **Specifications**

Please see the **Specifications** in the **User's Manual (concise)** which is a book.

## **End User License Agreement for the Projector Software**

- Software in the projector consists of the plural number of independent software modules and there exist our copyright or/and third party copyrights for each of such software modules.
- Be sure to read "End User License Agreement for the Projector Software" which is separated document. (in the CD)

#### Trademark acknowledgment

- Mac® is a registered trademark of Apple Inc.
- Windows®, DirectDraw® and Direct3D® are registered trademarks of Microsoft Corporation in the U.S. and/or other countries.
- VESA and DDC are trademarks of the Video Electronics Standard Association.
- HDMI, the HDMI logo, and High-Definition Multimedia Interface are trademarks or registered trademarks of HDMI Licensing LLC in the United States and other countries.
- Trademark PJLink is a trademark applied for trademark rights in Japan, the United States of America and other countries and areas.

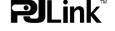

 $\bullet$  Blu-ray  $\mathsf{Disc}^{\mathsf{TM}}$  and  $\mathsf{Blu}\text{-ray}^{\mathsf{TM}}$  are trademarks of Blu-ray Disc Association.

All other trademarks are the properties of their respective owners.